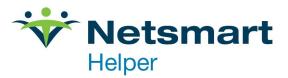

# ClaimsConnect User Guide

Rev Jan 2022

# **Table of Contents**

| Initial ClaimsConnect Setup                                |    |
|------------------------------------------------------------|----|
| How to install ClaimsConnect                               | 2  |
| Starting ClaimsConnect for the first Time                  |    |
| Setting Up Helper to Use ClaimsConnect                     |    |
| ClaimsConnect Wizard                                       |    |
| Setting up the Provider information                        | 21 |
| Setting up Insurance Company information                   |    |
| Adding the Submitter Contact information                   |    |
| How to Send Claims Using Claims Connect                    |    |
| ClaimsConnect Reports                                      |    |
| How to Configure Patient Statements to Send Electronically |    |
| Sending Patient Statements                                 |    |
| Claim Status Icon Definitions                              | 61 |
| Useful Links                                               | 62 |

# Initial ClaimsConnect Setup

## How to install ClaimsConnect

1. The first step is to install ClaimsConnect. Click on the following link and follow the on-screen instructions to install ClaimsConnect.

http://support.helper.com/down/upgrade/action.jsp?file name=SCCUP

2. Enter the information requested and click on Submit Information.

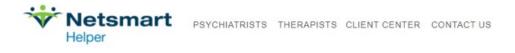

# Upgrade

#### ClaimsConnect Client 6.4

Please enter your Helper account number, the Zip Code associated with your Helper account (you can find it on your last Helper invoice), and your name in the fields below. Then click the "Submit Information" button. If you have any questions, please contact our Sales Department at (800) 343-5737.

| Account Number:    |                                                                                                    |
|--------------------|----------------------------------------------------------------------------------------------------|
| Postal Code:       |                                                                                                    |
| First Name:        |                                                                                                    |
| Last Name:         |                                                                                                    |
| Submit Information |                                                                                                    |
| Return to Upgrades | List                                                                                                   |
|                    | Site map   Contact us   Privacy policy<br>Copyright © 2022 Netsmart Technologies, All rights reserved. |
| Netsmart           | the leading provider of practice management and electronic health record solutions for                 |

behavioral health, public health, social services, methadone, substance abuse, and population health.

# Upgrade

#### ClaimsConnect Client 6.4

Your account was found in our database. Please click the link below to download the upgrade:

ClaimsConnect Client 6.4

#### Instructions

- 1. Visit the helper.com **Support Page** and read the upgrade installation instructions.
- 2. Click the link above.
- When the file download dialog box appears, click the "Save" button and select a location on your computer to save the file.
- After the download is complete, find the file on your computer and double click it to install the software.
- 5. Follow the on-screen instructions in the installation wizard.
- 3. Click on the link indicated. Choose **Save** from the browser options and save the link to your desktop. On your desktop you will see the following icon.

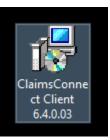

4. Click on the icon and the ClaimsConnect installation wizard will start.

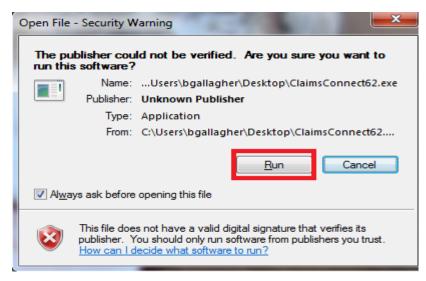

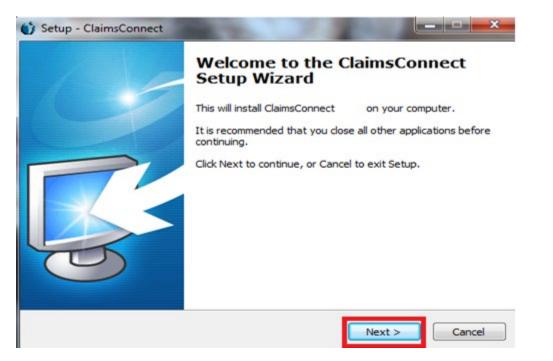

5. Click on the Next button. The License Agreement will display.

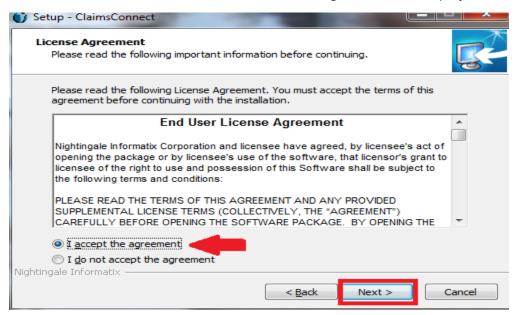

6. Accept the agreement and click Next.

| 0   | Setup - ClaimsConnect                                                                  |
|-----|----------------------------------------------------------------------------------------|
|     | Select Destination Location<br>Where should ClaimsConnect be installed?                |
|     | Setup will install ClaimsConnect into the following folder.                            |
|     | To continue, click Next. If you would like to select a different folder, click Browse. |
|     | C:\Program Files (x86)\ClaimsConnect                                                   |
|     |                                                                                        |
|     |                                                                                        |
|     |                                                                                        |
|     | At least 33.7 MB of free disk space is required.                                       |
| Niç | ghtingale Informatix                                                                   |

7. Now the installation will begin. You will see the folder that ClaimsConnect will be installed. Click Next.

| 🍏 Setup - ClaimsConnect                                                       |                |
|-------------------------------------------------------------------------------|----------------|
| Select Start Menu Folder<br>Where should Setup place the program's shortcuts? |                |
| Setup will create the program's shortcuts in the following Star               | t Menu folder. |
| To continue, dick Next. If you would like to select a different folder, d     | ick Browse.    |
| ClaimsConnect                                                                 | Browse         |
| Nightingale Informatix                                                        | Cancel         |

8. This screen is indicating that ClaimsConnect will be added to your shortcuts. Click Next.

| 🎲 Setup - ClaimsConnect                                                                                                    | _ <b>_</b> × |
|----------------------------------------------------------------------------------------------------|--------------|
| Select Additional Tasks<br>Which additional tasks should be performed?                                                               | <b>R</b>     |
| Select the additional tasks you would like Setup to perform while installing<br>ClaimsConnect, then click Next.<br>Additional icons: | 9            |
| Create a <u>Q</u> uick Launch icon                                                                                                   |              |
|                                                                                                    |              |
| Nightingale Informatix                                                                                                    |              |
| < <u>B</u> ack <u>N</u> ext >                                                                                                    | Cancel       |

9. Check the box to create a desktop icon. Optionally, you can also choose to create the quick launch lcon, then click **Next**.

| Re     | eady to Install Setup is now ready to begin installing ClaimsConnect on your computer.                          |
|--------|----------------------------------------------------------------------------------------------------|
|        | Click Install to continue with the installation, or click Back if you want to review or<br>change any settings. |
|        | Destination location:<br>C:\Program Files (x86)\ClaimsConnect                                                   |
|        | ClaimsConnect<br>Additional tasks:<br>Additional icons:<br>Create a desktop icon                                |
|        |                                                                                                    |
| ghting | gale Informatix                                                                                                 |

## 10. Click Install.

A progress bar will appear to show you ClaimsConnect is installing.

| 🚺 Setup - ClaimsConnect |                                                                                                    |
|-------------------------|----------------------------------------------------------------------------------------------------|
|                         | Completing the ClaimsConnect<br>Setup Wizard                                                                                          |
|                         | Setup has finished installing ClaimsConnect on your computer.<br>The application may be launched by selecting the installed<br>icons. |
|                         | Click Finish to exit Setup.                                                                                                    |
|                         | Einish                                                                                                    |

11. Click on the **Finish** button. This completes the ClaimsConnect installation.

# Starting ClaimsConnect for the first Time

1. To open ClaimsConnect, launch it from your desktop icon.

| ClaimsConne      | t Logon |            | ×              |
|------------------|---------|------------|----------------|
| Login ID         | admin   |            |                |
| <u>P</u> assword | *****   |            |                |
|                  |         | <u>0</u> K | <u>C</u> ancel |

2. When the sreen shown above loads, enter **admin** for the Login ID and **admin** for the Password. Click the OK button.

Next the ClaimsConnect main screen will be displayed.

| ClaimsConnect<br><u>F</u> ile <u>S</u> earch Settings <u>T</u> ools <u>H</u> elp |                                |                    |
|----------------------------------------------------------------------------------|--------------------------------|--------------------|
| 2 🕅 🖌 👛 📉 🔻 🚳 🕄                                                                  | 🖄 🔮 👪 Show items imported from |                    |
| Folders                                                                          | Active Items\Follow Up\        |                    |
| Active Items [80]                                                                | Patient Name                   | $\bigtriangledown$ |
|                                                                                  | 🛛 👻 🔀 WATERS, JOAN .           | UI                 |
|                                                                                  | 🛛 👻 🔀 CALMEST-ANGRY, GREGG .   | W                  |
| Claims [14]                                                                      | 👻 🌠 CALMEST-ANGRY, GREGG .     | W                  |
| Statements [1]                                                                   | 🛛 👻 🎇 CALMEST-ANGRY, GREGG .   | W                  |
| Reports [51] Notifications [14]                                                  | 🛛 👻 🎇 CALMEST-ANGRY, GREGG .   | $\sim$             |
| Archived Items [1]                                                               | 👻 🙀 CALMEST, GREGG .           | VI                 |
|                                                                                  | 👻 🔀 CALMEST, GREGG .           | VI                 |

3. Click on Settings from the menu list, then Application

| ClaimsConr   | lect                 |          |
|--------------|----------------------|----------|
| File Search  | Settings Tools Help  |          |
| 2 🕾 🔟        | Application          | § 🤇      |
| Folders      | Users<br>Rights      | Acti     |
| Active I 🖉 🖉 | w This Session [0]   | <b>*</b> |
|              | ow Up [7]<br>ms [14] | *        |
|              | tements [1]          |          |

The ClaimsConnect Settings screen will load.

4. On the screen below fill out all the information on the top half of the form. Then click on the **Modify** button.

| ClaimsConnect Settin | ngs                    | a 4000             |                |        | ×              |
|----------------------|------------------------|--------------------|----------------|--------|----------------|
| General Internet F   | Reminders ANSIEd       | ts Provider Site   | Number         | Advanc | ed Settings    |
| The following inform | ation is necessary to  | establish your acc | count:         |        |                |
| Organization Name    | VantageMed             |                    |                |        |                |
| Organization Type    | Solo Practice          |                    |                |        |                |
| Tax ID               |                        | Employer           | ID Nbr         | 💿 Soc  | Sec Nbr        |
| Primary Contact      |                        |                    | Phone          | 1      |                |
| * EMail              |                        |                    | × Fax          |        |                |
| Address              | 600 W. Cummings F      | ark                |                |        |                |
| Address 2            | Ste 3450               |                    |                |        |                |
| City / State / Zip   | Woburn                 |                    | MA             | 0180   | 1              |
|                      | Group Number 🔲         | 0013               | <u>M</u> odify |        |                |
|                      | * Terminal ID          |                    |                |        |                |
| 🔽 Flag rejecte       | d claims for Follow U  | 1                  |                |        |                |
| 📝 Display erro       | r summary on import (  | ANSI only)         |                |        |                |
| Allow Claim          |                        |                    |                |        |                |
|                      | licate Claims          |                    |                |        |                |
| Use POMIS            | -                      |                    |                |        |                |
|                      | ate status on import   |                    |                |        |                |
| Lenerate al          | l Claim Status in 5010 |                    |                | [*     | = optional )   |
|                      |                        |                    |                |        |                |
|                      |                        |                    |                | ļΚ     | <u>C</u> ancel |
| L                    |                        |                    |                |        |                |

5. On the screen shown below you will need to enter your assinged G#. You can find it in the welcome email that was sent to you by the Helper Enrollment team.

| Modify G | roup Number                    |
|----------|--------------------------------|
|          | Group Number                   |
|          | G00000                         |
|          | Confirm Group Number<br>G00000 |
|          | <u>Q</u> K <u>C</u> ancel      |

6. Click the **OK** button. You should now be back to the main ClaimsConnect screen. Click on the **Settings** option from the top menu, then select Users.

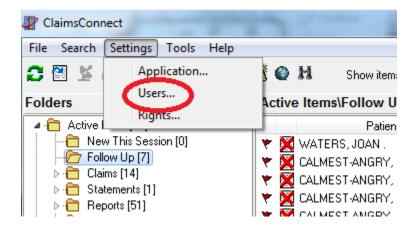

| 1 | Vsers 2        |               |       |                |               |
|---|----------------|---------------|-------|----------------|---------------|
|   | Login ID       | User Name     | ]     | General Rights |               |
|   |                |               |       | rights         |               |
|   | admin          | Administrator |       |                |               |
|   | test           | test          |       |                |               |
|   |                |               |       | Login ID       | admin         |
|   |                |               |       | User Name      | Administrator |
|   |                |               |       | Password       | NNNNN         |
|   |                |               |       |                |               |
|   |                |               |       |                |               |
|   |                |               |       |                |               |
|   |                |               |       |                |               |
|   | <u>C</u> reate | Modify De     | elete |                |               |

You will now be at the screen to set up user names.

7. On this screen highlight the line for the **admin**, then click on the **Modify** Button. On the next screen, only update the **Password** and then click **OK**.

| 🖉 Modify User   | x                 |
|-----------------|-------------------|
| Login ID        | admin             |
| User Name       | Administrator     |
| Password        | *****             |
| Verify Password | *****             |
|                 | OK <u>C</u> ancel |

You will now be back to the screen below. Click the X to close this screen.

| 🕼 Users  | and the second value of |                                                        |
|----------|-------------------------|--------------------------------------------------------|
| Login ID | User Name               | General Rights                                         |
| admin    | Administrator           |                                                        |
| test     | test                    | Login ID admin User Name Administrator Password ****** |
| Creat    | e <u>M</u> odify        | Delete Activate Admin User                             |

You will now be back to the main ClaimsConnect screen. This completes the initial install for ClaimsConnect.

You will now need to run the ClaimsConnect Wizard in Helper.

# Setting Up Helper to Use ClaimsConnect

# **ClaimsConnect Wizard**

You now need to set up Helper to send out claims using ClaimsConnect by running the ClaimsConnect Wizard.

1. On the Helper screen click setup and choose **ClaimsConnect** from the drop-down list.

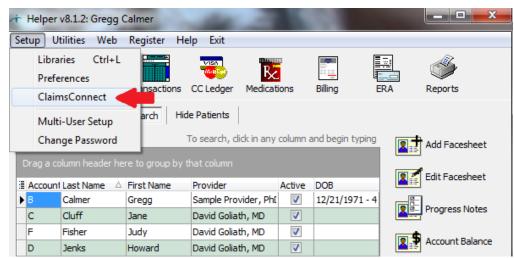

The License Agreement screen will be displayed.

| ClaimsConnect Setup Wizard                                                                                                    |
|----------------------------------------------------------------------------------------------------|
| This wizard will help you setup <b>ClaimsConnect</b> . You can run this wizard at any time to update information.                                                                                                    |
| Plug-In End User License Agreement                                                                                                    |
| This Agreement (the "PI Agreement") is a legal agreement between you (either a single<br>individual or a single entity, - hereinafter "you") and Therapist Helper, Inc. a subsidiary of<br>Netsmart Technologies, Inc. (collectively, "NETSMART" or "we" as the context requires)<br>regarding the use of NETSMART's software entitled "ClaimsConnect", "ClaimsConnect Small<br>Network", or "ClaimsConnect Client-Server," including any associated user documentation<br>and assistance provided to you, over a network, or other delivery method, and whether in<br>electronic, written, or oral form (cumulatively, the "Software"). |
| THIS PI AGREEMENT SUPPLEMENTS AND CONFIRMS THE TERMS OF THE<br>AGREEMENT YOU ACCEPTED WHEN YOU ACQUIRED A LICENSE TO THE THERAPIST<br>HELPER SOFTWARE PROGRAM. PLEASE READ THESE ADDITIONAL TERMS<br>CAREFULLY BEFORE ACCEPTING THESE ADDITIONAL TERMS. YOU ACCEPT THESE<br>TERMS BY OPENING THE SOFTWARE BACKAGE OF IF YOU ARE ACCESSING OF                                                                                                    |
| Please read the entire <b>Commerce Agreement</b> prior to <b>Accepting</b> .                                                                                                    |
| ✓ I <u>A</u> ccept  P <u>r</u> int                                                                                                    |
| <>⊨ Prior ▶ Next Close                                                                                                    |

2. Accept the agreement and click Next.

The next screen is for setting up the Insurance Company Billing methods. It will change them to ClaimsConnect. New facesheets you create from this point will default to ClaimsConnect for the Insurance Company billing method.

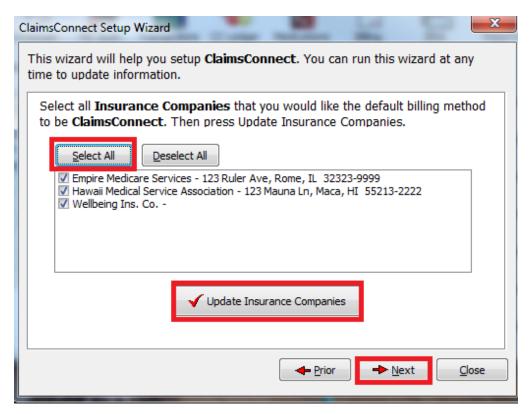

3. On this screen click on Select All, then Update Insurance Companies, then Next

The next screen will confirm the selected insurance companies have been updated.

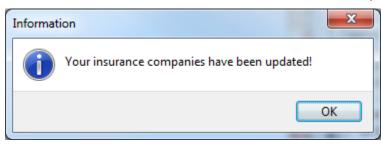

4. Click OK.

You will now be back the list of Insurance Companies.

| 1                                                                                                    | ClaimsConnect Setup Wizard                                                                                                    |  |  |  |  |  |
|----------------------------------------------------------------------------------------------------|----------------------------------------------------------------------------------------------------|--|--|--|--|--|
|                                                                                                    | his wizard will help you setup <b>ClaimsConnect.</b> You can run this wizard at any me to update information.                                            |  |  |  |  |  |
|                                                                                                    | Select all <b>Insurance Companies</b> that you would like the default billing method to be <b>ClaimsConnect</b> . Then press Update Insurance Companies. |  |  |  |  |  |
|                                                                                                    | Select All                                                                                                    |  |  |  |  |  |
| Empire Medicare Services - 123 Ruler Ave, Rome, IL 32323-9999     Hawaii Medical Service Association - 123 Mauna Ln, Maca, HI 55213-2222     Wellbeing Ins. Co |                                                                                                    |  |  |  |  |  |
|                                                                                                    | ✓ Update Insurance Companies                                                                                                    |  |  |  |  |  |
|                                                                                                    | ← <u>P</u> rior <u>N</u> ext <u>C</u> lose                                                                                                    |  |  |  |  |  |

On the following screen you need to enter the name of the provider that will be using ClaimsConnect to send claims.

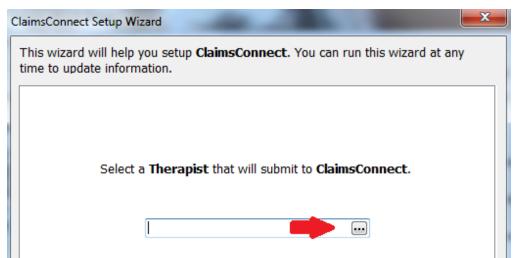

1. Click on the 3 dot ellipses and your therapist library will open. Highlight the name of the therapist you wish to select.

| 1 | Therapists |          |                                                                                                    |               |      |                      |            |        |    |            |       |        |
|---|------------|----------|----------------------------------------------------------------------------------------------------|---------------|------|----------------------|------------|--------|----|------------|-------|--------|
| 1 | iei        | apisi    | 5                                                                                                    |               |      |                      |            |        |    |            |       |        |
| C | ) sea      | arch, di | ck in any co                                                                                                    | lumn and be   | gin  | typing               |            |        |    |            |       |        |
|   |            |          |                                                                                                    |               |      | the test and some    |            |        |    |            |       |        |
|   | rag        | a colun  | nn neader r                                                                                                    | iere to group | JOY  |                      |            |        |    |            |       |        |
|   | ID         | Status   | Last Name                                                                                                    | First Name I  | MI   | Address 1            | Address 2  | City   | St | Zip Code   | Phone |        |
| • | DG         |          | Goliath                                                                                                    | Dav           |      | 500 W. Cummings Park | Suite 3450 | Woburn | MA | 01801-1    |       |        |
|   | Α          |          | Provider                                                                                                    | Sample        |      | 600 W. Cummings Park | Suite 3450 | Woburn | MA | 01801      |       |        |
|   |            |          |                                                                                                    |               |      |                      |            |        |    |            |       |        |
|   |            |          |                                                                                                    |               |      |                      |            |        |    |            |       |        |
| _ |            |          |                                                                                                    |               |      |                      |            |        |    |            |       |        |
|   | -          | Add      | - Aliana - Aliana - A | Edit fi       |      | elete 🕒 Print        | Exp        | ort    |    |            |       |        |
|   |            |          |                                                                                                    |               | 80 - |                      | )          |        |    |            |       |        |
|   |            |          |                                                                                                    |               |      |                      |            |        |    | <u>о</u> к |       | Cancel |
|   |            |          |                                                                                                    |               |      |                      |            |        |    |            |       |        |

#### 2. Click OK.

The name of the therapist will now be displayed in the box on the screen below.

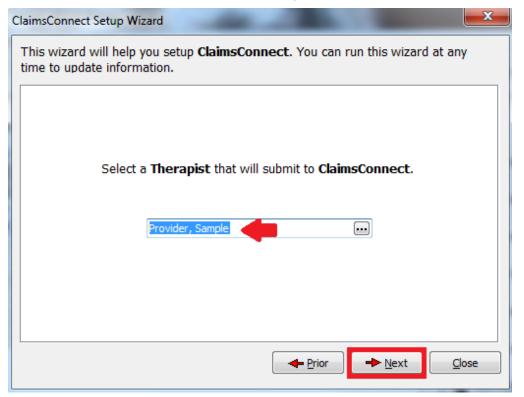

3. Verify the correct name is displayed and click Next.

| ( | ClaimsConnect Setup Wizard                                                                                                    |
|---|----------------------------------------------------------------------------------------------------|
|   | This wizard will help you setup <b>ClaimsConnect</b> . You can run this wizard at any time to update information.                                                                                                   |
|   | Enter the <b>ClaimsConnect Provider Identifier</b> that has been assigned to the Therapist selected in the previous screen. It will be saved in the Therapist Library as a Secondary Id with a <b>G5</b> qualifier. |
|   |                                                                                                    |

4. Enter the P# number you were given in the Welcome email from the Enrollment team, then click **Next** 

The next screen is how you will update the patient facesheets to use ClaimsConnect for a billing method.

| ClaimsConnect Setup                                                                                                    | Wizard                                                                                                    | ×                          |  |  |  |  |
|----------------------------------------------------------------------------------------------------|----------------------------------------------------------------------------------------------------|----------------------------|--|--|--|--|
| This wizard will he<br>time to update info                                                                                                    | elp you setup <b>ClaimsConnect</b> . You or<br>primation.                                                       | can run this wizard at any |  |  |  |  |
| Update Billing I                                                                                                    | Methods for Electronic Claims                                                                                   |                            |  |  |  |  |
| method for prin                                                                                                    | eet, Billing page is a tab called Ho<br>mary insurance companies must be<br>ance companies you would like to su | ClaimsConnect for all      |  |  |  |  |
| We can now update billing methods for you. Select a primary insurance company billing method listed in patients' Facesheets and click the <b>Update Billing Methods</b> button. For instance, if you want to use ClaimsConnect to submit all insurance companies that currently use a Printed HCFA, select the Printed HCFA you use and press the <b>Update Billing Method</b> button. |                                                                                                    |                            |  |  |  |  |
|                                                                                                    | All                                                                                                    |                            |  |  |  |  |
| All<br>Don't Submit<br>Delay Submit                                                                                                    |                                                                                                    |                            |  |  |  |  |
|                                                                                                    | ClaimsConnect<br>ANSI 837<br>Claim - HCEA 1500 - Eacility                                                       | ext <u>C</u> lose          |  |  |  |  |
|                                                                                                    | Claim - HCFA 1500 - Provider                                                                                    |                            |  |  |  |  |

5. Click on the down arrow and select the print method you used for printed claims.

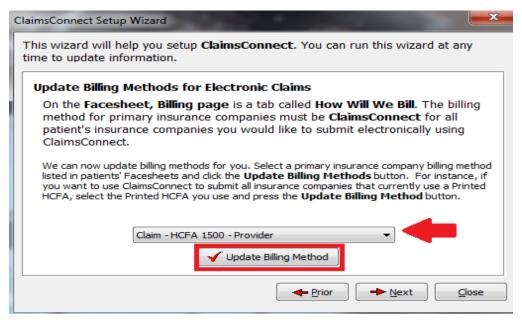

6. Check that the proper billing method is displayed and then click Update Billing Method.

You will get a confirmation that your facesheets were updated.

| Confirm                            | x  |
|------------------------------------|----|
| Your facesheets have been updated! |    |
|                                    | ОК |

7. Click OK.

| (                                                                                                    | ClaimsConnect Setup Wizard                                                                                                    |  |  |  |  |
|----------------------------------------------------------------------------------------------------|----------------------------------------------------------------------------------------------------|--|--|--|--|
|                                                                                                    | his wizard will help you setup <b>ClaimsConnect.</b> You can run this wizard at any me to update information.                                                                                                    |  |  |  |  |
| l                                                                                                    | Update Billing Methods for Electronic Claims                                                                                                    |  |  |  |  |
| On the Facesheet, Billing page is a tab called How Will We Bill. The billing method for primary insurance companies must be ClaimsConnect for all patient's insurance companies you would like to submit electronically using ClaimsConnect. |                                                                                                    |  |  |  |  |
|                                                                                                    | We can now update billing methods for you. Select a primary insurance company billing method<br>listed in patients' Facesheets and click the <b>Update Billing Methods</b> button. For instance, if<br>you want to use ClaimsConnect to submit all insurance companies that currently use a Printed<br>HCFA, select the Printed HCFA you use and press the <b>Update Billing Method</b> button. |  |  |  |  |
|                                                                                                    | Claim - HCFA 1500 - Provider                                                                                                    |  |  |  |  |
|                                                                                                    |                                                                                                    |  |  |  |  |
|                                                                                                    | ← Prior ► Next Close                                                                                                    |  |  |  |  |

#### 8. Click Next.

The next screen describes how you set your facesheet to use our electronic statements to bill your patients instead of you printing out the patient bill. This option will allow you to use ClaimsConnect to send your patient bill. The patients will receive a paper sent from us.

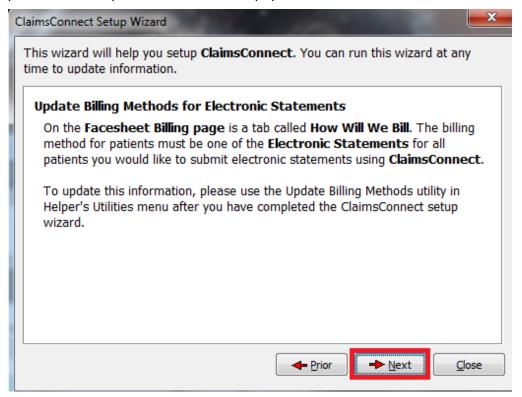

| - | ClaimsConnect Setup Wizard                                                                                                    |
|---|----------------------------------------------------------------------------------------------------|
|   | This wizard will help you setup <b>ClaimsConnect</b> . You can run this wizard at any time to update information.                                 |
|   | You have completed the setup needed to use <b>ClaimsConnect</b> for this provider. If you have multiple providers, you may run this wizard again. |
|   | <u>Run the wizard again</u>                                                                                                    |
|   |                                                                                                    |
|   |                                                                                                    |

You have completed the ClaimsConnect set up wizard. Now there are several steps needed before you can send the claims using Claims Connect.

# Setting up the Provider information

Setting up the therapist.

| Ar Helper v8.1.2: Gregg Calmer                                  |                |  |  |  |  |  |  |
|-----------------------------------------------------------------|----------------|--|--|--|--|--|--|
| Setup Utilities Web Register Help Exit                          |                |  |  |  |  |  |  |
| Libraries                                                       |                |  |  |  |  |  |  |
| Preferences View 🔛 🛄                                            |                |  |  |  |  |  |  |
| ClaimsConnect Insactions CC Ledger Medications Billing          | ERA Reports    |  |  |  |  |  |  |
| Multi-User Setup arch Hide Patients                             |                |  |  |  |  |  |  |
| Change Password To search, click in any column and begin typing | Add Facesheet  |  |  |  |  |  |  |
| Drag a column header here to group by that column               |                |  |  |  |  |  |  |
| Example Active DOB                                              |                |  |  |  |  |  |  |
| B Calmer Gregg Sample Provider, Pht 📝 12/21/1971 - 4            | Progress Notes |  |  |  |  |  |  |

1. On the Helper main screen, click on **Setup** and choose **Libraries** from the drop down list.

| 7 Libraries                              |   |        |                                                | ( * ) -   | -          | 1          |          |               |            | ×    |
|------------------------------------------|---|--------|------------------------------------------------|-----------|------------|------------|----------|---------------|------------|------|
| ▲ · Primary                              |   | Thera  | pist                                           | s         |            |            |          |               |            |      |
| Accounts<br>Facilities                   |   | To sea | To search, dick in any column and begin typing |           |            |            |          |               |            |      |
| ···· Insurance Companies<br>···· Lawyers | Ш | Drag   |                                                |           |            |            |          |               |            |      |
| Medications                              |   | ∃ ID : | Status                                         | Last Name | First Name | MI         | Address  | 1             | Address 2  | City |
| ···· Programs                            |   | DG     |                                                | Goliath   | David      |            | 500 W. O | Cummings Park | Suite 3450 | Wob  |
| Services                                 |   | ► A    |                                                | Provider  | Sample ┥   |            | 🛑 W.     | Cummings Park | Suite 3450 | Wob  |
| Therapists<br>Referring Physicians       |   |        |                                                |           |            |            |          |               |            |      |
| ▲ Codes                                  |   | •      |                                                |           |            |            |          |               |            | •    |
| Diagnosis Codes<br>Taxonomy              | Ŧ |        | <u>A</u> dd                                    |           | it 1       | <u>†</u> ∎ | elete    | Print         | Exp        | ort  |

2. On the Libraries sceen select **Therapists**. Highlight the name of therapist that will be using ClaimsConnect, then click **Edit**.

| T | herapist: Sample Pro       | vider, PhD           |        |                                                |             | ×                  |
|---|----------------------------|----------------------|--------|------------------------------------------------|-------------|--------------------|
|   | General Claim Settir       | ngs Supervisor Sche  | dule   | Credit Card Info.                              |             |                    |
|   | ID:                        | Α                    |        |                                                |             | <u>E</u> xtra Info |
|   | First Name:                | Sample               | MI:    | DEA #/Vendor #:                                |             | Fee Schedule       |
|   | Last Name:                 | Provider             |        | SSN/EIN                                        |             |                    |
|   | Degree:                    | PhD                  |        | Use the Claim Setting<br>values for claims pro |             |                    |
|   | Address:                   | 600 W. Cummings Parl | ĸ      | SS Number:                                     |             |                    |
|   | (Will not print on claims) | Suite 3450           |        | Employer ID #:                                 |             |                    |
|   | City:                      | Woburn               | St: M/ |                                                |             |                    |
|   | Zip Code:                  | 018011234            |        | Starting Date:                                 | 4/28/2014 🕅 |                    |
|   | Business 📼                 | () -                 |        | Pay by %:                                      | 25%         |                    |

3. Once the Therapist screen is open, check that you have a 9 didgit zip code entered with no dashes or spaces. Now click on the **ClaimsConnect** tab at the top of the screen.

# **Taxonomy Codes**

## Step A

| herapist: S | Sample Provide    | r, PhD     | 18       | -           |          |
|-------------|-------------------|------------|----------|-------------|----------|
| General     | Claim Settings    | Supervisor | Schedule | Credit Card | d Info.  |
| Label       |                   | Valu       | e        |             | Instruct |
| . E Tax     | onomy             |            |          |             | Тахо     |
| Billin      | ig Entity Type    | Pers       | son      |             | ANSI     |
| T Ren       | dering Entity Typ | e Pers     | Person   |             |          |
| Pay         | -To Address       |            |          |             | •        |
| _           | - 1 /             |            |          |             |          |

1. If you have already added a Taxonomy code, click the + symbol next to it.

| General Cla                                                                                                    | aim Settings                      | Supervisor                      | Schedule                                     | Credit Card Info. |                                                                                                    |                            |  |
|----------------------------------------------------------------------------------------------------|-----------------------------------|---------------------------------|----------------------------------------------|-------------------|----------------------------------------------------------------------------------------------------|----------------------------|--|
| Label                                                                                                    |                                   | Value                           | 2                                            | Instr             | ructions                                                                                                    | <u>E</u> xtra Info         |  |
| Taxonomy 207L00000X, Anest Billing Entity Type Rendering Entity Type Pay-To Address Tax Id/SSN NPI Secondary Ids: G5 - Provider Site Num |                                   | Pers<br>pe Pers<br>333:<br>555: | Person<br>Person<br>333333333<br>55555555555 |                   | <ul> <li>xonomy will export to the<br/>SI 837.</li> <li>Billing Provider Taxonomy<br/>in Loop 2000A</li> <li>Rendering Provider<br/>Taxonomy in Loop 2310B<br/>and 2420A</li> <li>Referring Provider<br/>Taxonomy in Loop 2310A<br/>and 2420F</li> </ul> | Fee Schedule               |  |
| Add                                                                                                    | '≧ Add <b>(2) Edit (a)</b> Delete |                                 |                                              |                   |                                                                                                    | Save<br>Save & <u>A</u> dd |  |

2. Click on the taxonomy code then click **Edit** on the bottom of the window.

| Taxonomy                              |                                                                                                    | ×                |  |  |  |  |  |  |  |  |
|---------------------------------------|----------------------------------------------------------------------------------------------------|------------------|--|--|--|--|--|--|--|--|
| Taxonomy will export to the ANSI 837. |                                                                                                    |                  |  |  |  |  |  |  |  |  |
| <ul> <li>Rendering</li> </ul>         | <i>ider Taxonomy</i> in Loop 2000A<br><i>Provider Taxonomy</i> in Loop 2310B<br>Provider Taxonomy in Loop 2310A a |                  |  |  |  |  |  |  |  |  |
| Therapist:                            | Provider, Sample                                                                                                  |                  |  |  |  |  |  |  |  |  |
| Taxonomy:                             | 207L00000X                                                                                                    |                  |  |  |  |  |  |  |  |  |
| Description:                          | 207L00000X, Anesthesiology                                                                                        |                  |  |  |  |  |  |  |  |  |
|                                       | ✓ Default                                                                                                    |                  |  |  |  |  |  |  |  |  |
|                                       | <u></u>                                                                                                    | K <u>C</u> ancel |  |  |  |  |  |  |  |  |

3. Make sure you check the **Default** box then click **OK**.

You will now be back to the claims settings tab. Go to Step C.

## STEP B

If you haven't already entered a Taxonomy code, follow these steps.

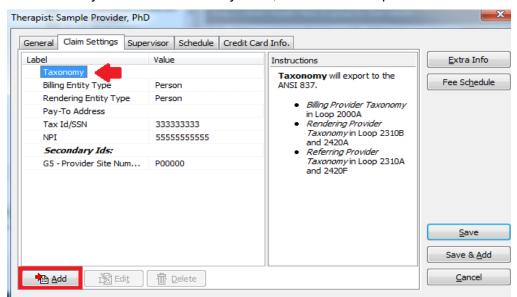

1. Click on Taxonomy than click Add.

| Taxonomy                              |                                                                                                    |  |  |  |  |  |  |  |  |
|---------------------------------------|----------------------------------------------------------------------------------------------------|--|--|--|--|--|--|--|--|
| Taxonomy will export to the ANSI 837. |                                                                                                    |  |  |  |  |  |  |  |  |
| <ul> <li>Rendering</li> </ul>         | <i>vider Taxonomy</i> in Loop 2000A<br>Provider Taxonomy in Loop 2310B and 2420A<br>Provider Taxonomy in Loop 2310A and 2420F |  |  |  |  |  |  |  |  |
| Therapist:                            | Provider, Sample                                                                                                    |  |  |  |  |  |  |  |  |
| Taxonomy:                             |                                                                                                    |  |  |  |  |  |  |  |  |
| Description:                          |                                                                                                    |  |  |  |  |  |  |  |  |
|                                       | Default                                                                                                    |  |  |  |  |  |  |  |  |
|                                       | <u>O</u> K <u>C</u> ancel                                                                                                    |  |  |  |  |  |  |  |  |

2. Click on the 3 dot elipses to the right of the Taxonomy line.

| axonomy        |                                                 |                             |  |  |
|----------------|-------------------------------------------------|-----------------------------|--|--|
| o search, dick | in any column and begin typing                  |                             |  |  |
| Drag a column  |                                                 |                             |  |  |
| Code           | Туре                                            | △ Classification            |  |  |
| 103G00000X     | Behavioral Health & Social Service Providers    | Clinical Neuropsychologist  |  |  |
| 103GC0700X     | Behavioral Health & Social Service Providers    | Clinical Neuropsychologist  |  |  |
| 101Y00000X     | Behavioral Health & Social Service Providers    | Counselor                   |  |  |
| 101YA0400X     | Behavioral Health & Social Service Providers    | Counselor                   |  |  |
| 101YM0800X     | Belief Belief Belief & Social Service Providers | Counselor                   |  |  |
| 101YP1600X     | Behavioral Health & Social Service Providers    | Counselor                   |  |  |
| 101YP2500X     | Behavioral Health & Social Service Providers    | Counselor                   |  |  |
| 101YS0200X     | Behavioral Health & Social Service Providers    | Counselor                   |  |  |
| 106H00000X     | Behavioral Health & Social Service Providers    | Marriage & Family Therapist |  |  |
| 102L00000X     | Behavioral Health & Social Service Providers    | Psychoanalyst               |  |  |
| 🗴 📝 (Туре      | = Behavioral Health & Social Service Providers) | Customize                   |  |  |
| •              | III                                             | 4                           |  |  |
| Print          | Export                                          |                             |  |  |

3. Click on the taxonomy code for your specialty and click **OK**.

| Taxonomy                                                                                                    | Taxonomy                             |       |  |  |  |  |  |  |  |
|----------------------------------------------------------------------------------------------------|--------------------------------------|-------|--|--|--|--|--|--|--|
| Taxonomy will export to the ANSI 837.                                                                                                    |                                      |       |  |  |  |  |  |  |  |
| <ul> <li>Billing Provider Taxonomy in Loop 2000A</li> <li>Rendering Provider Taxonomy in Loop 2310B and 2420A</li> <li>Referring Provider Taxonomy in Loop 2310A and 2420F</li> </ul> |                                      |       |  |  |  |  |  |  |  |
| Therapist:                                                                                                    | Provider, Sample                     |       |  |  |  |  |  |  |  |
| Taxonomy:                                                                                                    | 10 1YM0800X                          | •••   |  |  |  |  |  |  |  |
| Description:                                                                                                    | 101YM0800X, Mental Health, Counselor |       |  |  |  |  |  |  |  |
|                                                                                                    | V Default                            |       |  |  |  |  |  |  |  |
|                                                                                                    |                                      | ancel |  |  |  |  |  |  |  |

4. Verify the proper Taxonomy code is entered. Make sure to check the **Default** box is checked. Click on the **OK** buton.

#### STEP C

Now you need to set up your Billing Entity Type. This will determine whether you bill as an individual provider or as a group. If you bill as an individual continue here, if you bill as a group go to step D.

| Therapist: Sample Provider, PhD                                                                                               |                                                                                                    | <b>X</b>     |
|----------------------------------------------------------------------------------------------------|----------------------------------------------------------------------------------------------------|--------------|
| General Claim Settings Supervisor Schedule Credit C                                                                           | ard Info.                                                                                                    |              |
| Label Value                                                                                                    | Instructions                                                                                                    | Extra Info   |
| Taxonomy Billing Entity Type Rendering Entity Type Pay-To Address Tax Id/SSN NPI Secondary Ids: G5 - Provider Site Num P00000 | Billing Entity Type will         determine the contents of Box         25 and Box 33 on the 1500 Claim         Form. When the Entity Type is a         non-person, the selected Fadility         will be used.         Billing Entity Type will export         to the ANSI 837 claim in Loop         2010AA.         The Pay-To Provider option is         only valid when exporting 4010         ANSI 837 claims. | Fee Schedule |
| Add State The Delete                                                                                                    |                                                                                                    | Save Add     |

1. Highlight the **Billing Entity Type** and then **click** Edit.

| Billing Entity Type                                                                                                    |                                                                       |  |  |  |  |  |  |
|----------------------------------------------------------------------------------------------------|-----------------------------------------------------------------------|--|--|--|--|--|--|
| <b>Billing Entity Type</b> will determine the contents of Box 25 and Box 33 on<br>the 1500 Claim Form. When the Entity Type is a non-person, the selected<br>Facility will be used. |                                                                       |  |  |  |  |  |  |
| Billing Entity Ty                                                                                                    | Billing Entity Type will export to the ANSI 837 daim in Loop 2010AA.  |  |  |  |  |  |  |
| The Pay-To Pro                                                                                                    | The Pay-To Provider option is only valid when exporting 4010 ANSI 837 |  |  |  |  |  |  |
| ciums.                                                                                                    |                                                                       |  |  |  |  |  |  |
|                                                                                                    |                                                                       |  |  |  |  |  |  |
|                                                                                                    |                                                                       |  |  |  |  |  |  |
| Therapist:                                                                                                    | Provider, Sample                                                      |  |  |  |  |  |  |
| Entity Type:                                                                                                    | Person                                                                |  |  |  |  |  |  |
|                                                                                                    | Non-Person Entity                                                     |  |  |  |  |  |  |
| Facility:                                                                                                    |                                                                       |  |  |  |  |  |  |
| Pay-To Provider:                                                                                                    | Use the Provider as the Pay-to Provider (loop 2010AB)                 |  |  |  |  |  |  |
|                                                                                                    | <u>O</u> K <u>C</u> ancel                                             |  |  |  |  |  |  |

2. Make sure to click on the circle next to person. Click on the **OK** button.

## STEP D

| General                            | Claim Settings                                                                                           | Supervisor | Schedule | Credit Card In | fo.                                                                                                    |                                          |             |
|------------------------------------|----------------------------------------------------------------------------------------------------|------------|----------|----------------|----------------------------------------------------------------------------------------------------|------------------------------------------|-------------|
| Billin<br>Ren<br>Pay<br>Tax<br>NPI | onomy<br>g Entity Type<br>dering Entity Typ<br>-To Address<br>Id/SSN<br>condary Ids:<br>Provider Site Nu |            |          |                | Istructions<br>Billing Entity Type will<br>determine the contents of f<br>25 and Box 33 on the 1500<br>Form. When the Entity Typ<br>non-person, the selected F<br>will be used.<br>Billing Entity Type will ex<br>to the ANSI 837 daim in Loc<br>20 10AA.<br>The Pay-To Provider opt<br>only valid when exporting 4 | Claim<br>e is a<br>acility<br>port<br>op |             |
| AI                                 | dd 💦 Ed                                                                                                  | iit_       | Delete   |                | ANSI 837 daims.                                                                                                    | Save 8                                   | <u>A</u> dd |

1. Highlight the **Billing Entity Type** and click on **Edit**.

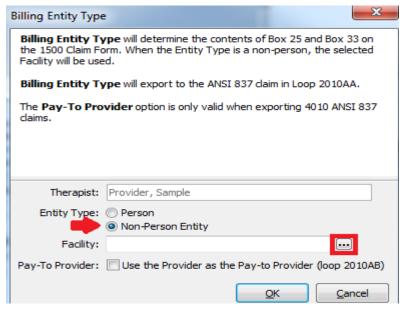

2. Click the circle next to Non-Person Entity then click the 3 dot elipses to the right the Facility box.

| i | Lik                                             | oraries | starting lands in the |          |                     |            |         |    | X        |  |  |
|---|-------------------------------------------------|---------|-----------------------|----------|---------------------|------------|---------|----|----------|--|--|
| F | Facilities                                      |         |                       |          |                     |            |         |    |          |  |  |
| Т | To search, click in any column and begin typing |         |                       |          |                     |            |         |    |          |  |  |
|   | Drag                                            | a colun | nn header here to     | group by | / that column       |            |         |    |          |  |  |
| 3 | ID                                              | Status  | Name 1                | Name 2   | Address 1           | Address 2  | City    | St | Zip Code |  |  |
|   | Α                                               |         | BSI Psychological     |          | sychological Avenue | Suite 3150 | Woburn  | MA | 01801-2  |  |  |
|   | С                                               |         | Netsmart              |          | 4950 College Blvd   |            | Overlan | KS | 66211-0  |  |  |
|   |                                                 |         |                       |          |                     |            |         |    |          |  |  |
|   |                                                 |         |                       |          |                     |            |         |    |          |  |  |
|   |                                                 |         |                       |          |                     |            |         |    |          |  |  |
|   | 🐴 🗚 🕅 🟦 Edit 👘 Delete 🕒 Print 🗈 Export          |         |                       |          |                     |            |         |    |          |  |  |
|   |                                                 |         |                       |          |                     |            |         |    |          |  |  |

3. Highlight the name of the facility you wish to use for your billing information. Click on the **OK** button.

|   | Therapist:       | Provider, Sample                                      |
|---|------------------|-------------------------------------------------------|
|   | Entity Type:     | <ul> <li>Person</li> <li>Non-Person Entity</li> </ul> |
|   | Facility:        | BSI Psychological                                     |
| l | Pay-To Provider: | Use the Provider as the Pay-to Provider (loop 2010AB) |
|   |                  | <u>O</u> K <u>C</u> ancel                             |

4. Verify the correct facility name is in the Facility section and click OK.

You should now be back to the **ClaimSettings** tab.

| Therapist: Sample Provider, P                                                                                                    | hD                |                                                                                                    | X                  |
|----------------------------------------------------------------------------------------------------|-------------------|----------------------------------------------------------------------------------------------------|--------------------|
| General Claim Settings Su                                                                                                    | pervisor Schedule | Credit Card Info.                                                                                                    | 7                  |
| Label                                                                                                    | Value             | Instructions                                                                                                    | <u>E</u> xtra Info |
| <ul> <li>         ★ Taxonomy<br/>Billing Entity Type<br/>Rendering Entity Type<br/>Pay-To Address<br/>Tax Id/SSN<br/>NPI<br/>Secondary Ids:<br/>G5 - Provider Site Num     </li> </ul> | Non-Person        | Rendering Entity Type will<br>export to the ANSI 837 daim in<br>Loop 2310B and 2420A. When<br>the Entity Type is a non-person,<br>the selected Facility will be used. | Fee Schedule       |
| Add 🕅 Edit                                                                                                    | Delete            |                                                                                                    | Save               |

5. Highlight the **Rendering Provider** line and click on the **Edit** button.

| 1 | Rendering Entity | Туре                                                                                      |                |
|---|------------------|-------------------------------------------------------------------------------------------|----------------|
|   |                  | <b>ty Type</b> will export to the ANSI 837 da<br>n the Entity Type is a non-person, the s |                |
|   | Therapist:       | Provider, Sample                                                                          |                |
|   | Entity Type:     | Person     Person     Entity     Non-Person     Entity                                    |                |
|   | Facility:        |                                                                                           |                |
|   |                  | ОК                                                                                        | <u>C</u> ancel |

6. Select **Person** and click the **OK** button.

| Provider: Sample Provider, PhD                                                                                                    |                                                                                |                                                                                                    | ×                          |
|----------------------------------------------------------------------------------------------------|--------------------------------------------------------------------------------|----------------------------------------------------------------------------------------------------|----------------------------|
| General Claim Settings Supe                                                                                                    | rvisor Schedule Credit Car                                                     | rd Info.                                                                                                    |                            |
| General       Claim Settings       Supe         Label       ■       Taxonomy         Billing Entity Type       Rendering Entity Type         Pay-To Address       Tax Id/SSN         NPI       Secondary Ids:         G5 - Provider Site Num | visor   Schedule   Credit Car<br>Value<br>Person<br>Person<br>:<br>:<br>P00000 | Instructions  Rendering Entity Type will export to the ANSI 837 daim in Loop 2310B and 2420A. When the Entity Type is a non-person, the selected Facility will be used. | Extra Info<br>Fee Schedule |
| Add 👔 Edit                                                                                                    | 鄙 <u>D</u> elete                                                               |                                                                                                    | Save & <u>A</u> dd         |

- 7. Verify it says **Person** next to **Rendering Entity Type**.
- 8. Select Tax ID/SSN, then select the **Edit** button

| eneral Claim Settings Sup                                                                                                    | ervisor Schedule Credit (  | Card Info.                                                                                                    |                    |
|----------------------------------------------------------------------------------------------------|----------------------------|----------------------------------------------------------------------------------------------------|--------------------|
| Label                                                                                                    | Value                      | Instructions                                                                                                    | <u>E</u> xtra Info |
| <ul> <li>Taxonomy</li> <li>Billing Entity Type</li> <li>Rendering Entity Type</li> <li>Pay-To Address</li> <li>Tax Id/SSN</li> <li>NPI</li> <li>Secondary Ids:</li> <li>G5 - Provider Site Num</li> </ul> | Person<br>Person<br>P00000 | Tax ID will populate Box 25 of the 1500 Claim Form.         In the ANSI 837 claim, when an NPI is not available         • Referring Physician Tax Id will export to Loop 2310A and 2420F         • Rendering Provider Tax Id will export to Loop 2310B and 2420A         • Service Facility Tax Id will export to Loop 2310D and 2420C         • Billing Provider Tax Id will export to Loop 2310D and 2420C         • Billing Provider Tax Id will export to Loop 2310D and 2420C | Fee Schedule       |

| Tax Id/SSN                                                              | _ ×                                                                                                    |
|-------------------------------------------------------------------------|----------------------------------------------------------------------------------------------------|
| Tax ID will popula                                                      | ate Box 25 of the 1500 Claim Form.                                                                                                    |
| In the ANSI 837                                                         | daim, when an NPI is not available                                                                                                    |
| <ul> <li>Rendering</li> <li>Service Fa</li> <li>Billing Prov</li> </ul> | Physician Tax Id will export to Loop 2310A and 2420F<br>Provider Tax Id will export to Loop 2310B and 2420A<br>will to the to Loop 2310D and 2420C<br>wider Tax Id will export to Loop 2010AA.<br>Insition period the Tax Id will be output along with the NPI. |
| Provider:                                                               | Provider, Sample                                                                                                    |
| Tax Id/SSN:                                                             | 33333333                                                                                                    |
| Tax Id Type:                                                            | 💿 SSN 🛛 💿 EIN 🚽                                                                                                    |
| Claim Box 25:                                                           | Don't check 1500 Claim Form Box 25                                                                                                    |
|                                                                         | <u>O</u> K <u>C</u> ancel                                                                                                    |

9. Enter your **Tax Id/SSN** and then select the proper **Tax Id** type. The box for **Claim Box 25** is typically not checked. Now click the **OK** box.

| General Claim Settings Supe | rvisor Schedule Credit | Card Info.                                                       |   |                    |
|-----------------------------|------------------------|------------------------------------------------------------------|---|--------------------|
| Label                       | Value                  | Instructions                                                     |   | <u>E</u> xtra Info |
| Taxonomy                    |                        | NPI is the Health Care                                           | * |                    |
| Billing Entity Type         | Person                 | Financing Administration<br>National Provider                    |   | Fee Schedule       |
| Rendering Entity Type       | Person                 | Identifier.                                                      |   |                    |
| Pay-To Address              |                        |                                                                  |   |                    |
| Tax Id/SSN                  | 33333333               | On the 1500 Claim Form                                           | Ξ |                    |
| NPI                         |                        | (08/05)                                                          |   |                    |
| Secondary Ids:              |                        | Referring Source NPI                                             |   |                    |
| G5 - Provider Site Num      | P00000                 | will print in box 17b                                            |   |                    |
|                             |                        | <ul> <li>Rendering Provider<br/>NPI will print in box</li> </ul> |   |                    |
|                             |                        | 243                                                              |   |                    |
|                             |                        | <ul> <li>Facility NPI will print in<br/>box 32a</li> </ul>       |   |                    |
|                             |                        | <ul> <li>Billing Provider NPI will</li> </ul>                    |   |                    |
|                             |                        | come from the                                                    |   | Save               |
|                             |                        | Provider when the<br>Billing Entity Type is a                    |   |                    |
|                             |                        | person and from the                                              | - | Save & <u>A</u> dd |
| 🐴 🗚 dd                      | 価 Delete               |                                                                  |   |                    |

10. Verify the correct Tax Id is entered. Then highlight NPI and click on **Edit**.

| General Claim Settings Supe                  | rvisor Schedule  | edit Card Info.                                                                                                    |          |                    |
|----------------------------------------------|------------------|----------------------------------------------------------------------------------------------------|----------|--------------------|
| Label                                        | Value            | Instructions                                                                                                    |          | <u>E</u> xtra Info |
| Taxonomy                                     | Deese            | NPI is the Health Care                                                                                                    | <b>^</b> | Fee Schedule       |
| Billing Entity Type<br>Rendering Entity Type | Person<br>Person | Financing Administration<br>National Provider                                                                                                    |          | [                  |
| Pay-To Address                               |                  | Identifier.                                                                                                    |          |                    |
| Tax Id/SSN                                   | 33333333         | On the 1500 Claim Form                                                                                                    | Ξ        |                    |
| NPI                                          | 555555555        | (08/05)                                                                                                    |          |                    |
| Secondary Ids:                               |                  | Referring Source NPI                                                                                                    |          |                    |
| G5 - Provider Site Num                       | P00000           | <ul> <li>will print in box 17b</li> <li>Rendering Provider<br/>NPI will print in box<br/>241</li> <li>Facility NPI will print in<br/>box 32a</li> <li>Billing Provider NPI will<br/>come from the<br/>Provider when the<br/>Billing Entity Type is a<br/>person and from the</li> </ul> | -        | Save               |

11. Verify you entered the correct NPI #. Now click Save. You have completed Therapist set up.

Next you need check the insurance company settings.

# Setting up Insurance Company information

These are the steps to set up the Insurance Companies to use ClaimsConnect.

| 🕆 Helper v8.1.2: Gregg Ca | lmer                    |                                     | l            | - 0 ×         |
|---------------------------|-------------------------|-------------------------------------|--------------|---------------|
| Setup Utilities Web R     | Register Help Exit      |                                     |              |               |
| Libraries                 |                         | -                                   |              | Â.            |
| Preferences               | - <u>**</u>             | <b>K</b>                            |              |               |
| ClaimsConnect             | insactions CC Ledger    | Medications Billing                 | ERA F        | leports       |
|                           | arch Hide Patients      |                                     |              |               |
| Multi-User Setup          |                         |                                     |              |               |
| Change Password           | To search, c            | lick in any column and begin        | typing 💽 🛨 A | dd Facesheet  |
| Drag a column header here | to group by that column |                                     |              |               |
| ∃ Account Last Name △ F   | irst Name Provider      | Active DOR                          | E 100 E      | dit Facesheet |
|                           | Gregg Sample Provider   | Active DOB<br>vider, PhI 📝 12/21/19 | 71-4         |               |
|                           |                         |                                     | I II 🛛 🕅 🗌 P | roaress Notes |

1. From the main Helper screen, click on **Setup** and select Libraries.

| A · Primary                    |   | Insuran   | ce C  | ompanies                           |           |          |      |   |
|--------------------------------|---|-----------|-------|------------------------------------|-----------|----------|------|---|
| Accounts<br>Facilities         |   |           |       | n any column and begin typing      |           |          |      |   |
| Insurance Companies<br>Lawyers | Ε | Drag a co |       |                                    |           |          |      |   |
| Medications                    |   | ∃ID S     | tatus | Company Name 🛆                     | Address 1 | Address2 | City | s |
| ··· Programs                   |   | ► EMS     |       | Empire Medicare Services 🔍         | 3 Ruler   |          | Rom  | I |
| ··· Procedures                 |   | HMSA      |       | Hawaii Medical Service Association | 123 Maun  |          | Mac  | H |
| Procedure Groups<br>Providers  |   | WELL      |       | Wellbeing Ins. Co.                 |           |          |      |   |
| Referring Physicians           |   | 4         |       | III                                |           |          |      |   |

2. Click on **Insurance Companies**. The right side of the screen will display the names of the insurance companies. Highlight the one you will be using with ClaimsConnect and click on **Edit**.

| Contact | Billing | Tax       | Claim Options | Provider Claim S | Settings | Claim Settings |     |                    |
|---------|---------|-----------|---------------|------------------|----------|----------------|-----|--------------------|
|         | Insu    | rance ID: | M             | 7                |          |                |     | <u>E</u> xtra Info |
|         |         | ny Name:  |               | ue Shield        |          |                |     | Fee Schedule       |
|         |         | Address:  | 123 Main St   |                  |          |                |     |                    |
|         |         |           |               |                  |          |                |     |                    |
|         |         | City:     | Boston        | ••• St:          | MA       |                |     |                    |
|         |         | Zip Code: | 02215         | •••              |          |                |     |                    |
|         | Contac  | t Person: |               |                  |          |                |     |                    |
|         | Bu      | siness 💌  | (800) 555-55  | 55               |          |                |     |                    |
|         | Busines | s Fax 🔻   | () -          |                  |          |                |     |                    |
|         |         | E-mail 💌  |               |                  |          |                |     |                    |
|         | Web     | Page 💌    |               |                  |          |                |     |                    |
|         |         | Notes     | :             |                  |          |                | ••• |                    |
|         |         | Status    | Active        | O Inactive       |          |                |     | <u>S</u> ave       |
|         |         |           |               |                  |          |                |     | Save & <u>A</u> dd |
|         |         |           |               |                  |          |                |     | <u>C</u> ancel     |
|         |         |           |               |                  |          |                |     |                    |

3. Enter the Contact information of the Insurance company. Then, select the **Billing** tab.

| surance | Company: Empire Med                                      | dicare Services                                                                                                    | <b>—</b> ×                 |
|---------|----------------------------------------------------------|----------------------------------------------------------------------------------------------------|----------------------------|
| Contact | Billing Claim Options                                    | Provider Claim Settings                                                                                                    |                            |
|         | Managed Care<br>Action:<br>Comment:                      |                                                                                                    | Extra Info<br>Fee Schedule |
|         | Box 27 Claim Default:<br>Box 32b and 33b:<br>Loop 2310B: | <ul> <li>ACCEPT INSURANCE ASSIGNMENT?</li> <li>Insert a space between the qualifier and the id</li> <li>Output in all claims, regardless of Loop 2010AA values</li> <li>Use the Supervisor in place of the Rendering Provider<br/>Show why Loop 2310b is being used</li> </ul> |                            |
|         | Payor Organization ID:<br>Payor Claim Office #:          |                                                                                                    |                            |
|         | Payor Identification #:<br>ERA Paver Id:                 | (5010 loop 201068 REF*2U)                                                                                                    |                            |

4. Enter the payer ID of the insurance company. Click the 3 dot ellipses in the **Payer Organization ID** line.

| Payer List This is a list of Payer names and I<br>accepted for electronic transaction |              | у   |
|---------------------------------------------------------------------------------------|--------------|-----|
| Payer Name                                                                            | △ Payer ID   |     |
| BC BS OF NY - ROCHESTER AREA                                                          | SB804        | (   |
| BC BS OF NY - UTICA WATERTOWN / RMSCO INC.                                            | CLAIMS SB806 | (E) |
| BC BS OF NY - WELLCHOICE OF NJ                                                        | SB803        |     |
| BC BS OF NY - WESTERN (HEALTHNOW)                                                     | SB801        |     |
| BC BS OF OH (ANTHEM)                                                                  | SB338        |     |
| BC BS OF OK                                                                           | SB840        |     |
| BC BS OF OR (DIRECT THROUGH THIN)                                                     | THBOR        |     |
| BC BS OF OR (DIRECT TO THIN)                                                          | 00851        |     |
| BC BS OF OR (REGENCE VIA THIN)                                                        | 60085        |     |

5. The Payer List will be on the screen. Scroll down the list and find the Insurance company that is going to use ClaimsConnect, highlight it and then click the **OK** button.

| Contact | Billing                                                                          | Claim Options                                        | Provider Claim Settings                                                                                                    |                  |
|---------|----------------------------------------------------------------------------------|------------------------------------------------------|----------------------------------------------------------------------------------------------------|------------------|
| l f     | Managed                                                                          | Care                                                 | Extra                                                                                                    | a Info           |
|         | Action:                                                                          |                                                      |                                                                                                    |                  |
|         | Comment:                                                                         |                                                      |                                                                                                    | : <u>h</u> edule |
|         | Box 27 Claim Default: IV ACCEPT INSURANCE ASSIGNMENT?                            |                                                      |                                                                                                    |                  |
|         |                                                                                  |                                                      | Insert a space between the qualifier and the id                                                                                               |                  |
|         |                                                                                  |                                                      | Output in all daims, regardless of Loop 2010AA values Use the Supervisor in place of the Rendering Provider Show why Loop 2310b is being used |                  |
|         | Payor Organization ID: SB840 📖                                                   |                                                      | SB840                                                                                                    |                  |
|         | Payor Cla                                                                        | im Office #:                                         |                                                                                                    |                  |
|         | Payor Ide                                                                        | entification #:                                      | (5010 loop 2010BB REF*2U)                                                                                                    |                  |
|         | ERA Paye                                                                         | er Id:                                               |                                                                                                    |                  |
|         | Source of Payment:                                                               |                                                      | F - Commercial Insurance Company                                                                                                    |                  |
|         | Claim Filing Indicator: CI - Commercial Insurance Co. 🗸                          |                                                      | CI - Commercial Insurance Co.                                                                                                    | ive              |
| ſ       | Billing (used as defaults when adding a Facesheet) Billing Method: ClaimsConnect |                                                      |                                                                                                    | & <u>A</u> dd    |
|         |                                                                                  |                                                      |                                                                                                    |                  |
|         | V Whe                                                                            | surance, hold daim until the primary makes a payment | ncel                                                                                                    |                  |

6. The Payer ID for the insurance company will now be displayed in the Payor Organization ID field. Now go to the Source of Payment line. This needs to match the type of insurance. Click the down arrow and select the proper insurance type.

| Payor Identificati  | ion #: (5010 loop 2010BB REF*2U)                                                   |                    |
|---------------------|------------------------------------------------------------------------------------|--------------------|
| ERA Payer Id:       |                                                                                    |                    |
| Source of Paymer    | nt: F - Commercial Insurance Company 🔹                                             |                    |
| Claim Filing Indica | ator: F - Commercial Insurance Company                                             | <u>S</u> ave       |
| Billing (used as de | efaults w H - CHAMPUS                                                              | Save & <u>A</u> dd |
| Billing Method:     | Claims K - Central Certification<br>L - Self Administered<br>M - Family or Friends | Cancel             |
|                     | P - Blue Cross                                                                     |                    |

#### 7. Select the proper one.

| Payor Identification  | n #:    | (5010 loop 2010BB REF*20)                            |                    |
|-----------------------|---------|------------------------------------------------------|--------------------|
| ERA Payer Id:         |         |                                                      |                    |
| Source of Payment     | :       | G - Blue Cross / Blue Shield 🔹 🗸 🔫                   |                    |
| Claim Filing Indicate | or:     | CI - Commercial Insurance Co. 🔹                      | <u>S</u> ave       |
| Billing (used as defa | aults w | hen adding a Facesheet)                              | Save & <u>A</u> dd |
| Billing Method:       | Claims  | Connect 🔹                                            |                    |
| When seconda          | ary ins | urance, hold claim until the primary makes a payment | <u>C</u> ancel     |

Source of Payment now shows the value you chose. Repeat this process for the Claim Filing Indicator.

| Insurance Company: Empire Med | icare Services                                                                                                    | ×                  |
|-------------------------------|----------------------------------------------------------------------------------------------------|--------------------|
| Contact Billing Claim Options | Provider Claim Settings                                                                                                    |                    |
| Managed Care                  | -                                                                                                    | Extra Info         |
| Action:                       |                                                                                                    |                    |
| Comment:                      |                                                                                                    | Fee Schedule       |
|                               |                                                                                                    |                    |
| Box 27 Claim Default:         | ACCEPT INSURANCE ASSIGNMENT?                                                                                                    |                    |
| Box 32b and 33b:              | Insert a space between the qualifier and the id                                                                                                |                    |
| Loop 2310B:                   | Output in all claims, regardless of Loop 2010AA values Use the Supervisor in place of the Rendering Provider Show why Loop 2310b is being used |                    |
| Payor Organization ID:        | SB840                                                                                                    |                    |
| Payor Claim Office #:         |                                                                                                    |                    |
| Payor Identification #:       | (5010 loop 2010BB REF*2U)                                                                                                    |                    |
| ERA Payer Id:                 |                                                                                                    |                    |
| Source of Payment:            | G - Blue Cross / Blue Shield 🔹                                                                                                    |                    |
| Claim Filing Indicator:       | BL - Blue Cross/Blue Shield 💌                                                                                                    | <u>S</u> ave       |
| Billing (used as defaults     | when adding a Facesheet)                                                                                                    | Save & <u>A</u> dd |
| Billing Method: Claim         | sConnect 🔹                                                                                                    |                    |
| When secondary in             | surance, hold claim until the primary makes a payment                                                                                          | Cancel             |
|                               |                                                                                                    |                    |
|                               |                                                                                                    |                    |

8. Now Source of Payment and Claim Filing Indicator should match the insurance. Finally, click the box to **hold the claim until primary pays.** Click the **save** button. This finishes the insurance company set up. Repeat these steps for each insurance company you will be ending claims to.

### Adding the Submitter Contact information

You need to add a submitter contact information. To do this follow the following steps.

| Setup Utilities Web Register Help Exit                               |                |
|----------------------------------------------------------------------|----------------|
| Scheduler MC Auth. Transactions CC Ledger Medications Billing        | RA Reports     |
| Basic Search Advanced Search Hide Patients                           |                |
| Force columns to fit. To search, dick in any column and begin typing | Add Facesheet  |
| Drag a column header here to group by that column                    | Edit Facesheet |
| E Account Last Name 🛆 First Name Provider Active DOB                 |                |
| B Calmer Gregg Sample Provider, Pht 🛛 12/21/1971 - 4                 |                |

1. Click on **Billing** on the top of the Helper screen.

| 🛧 Billing Ledger: Gregg Calmer                                                  | - <b>19</b>                         |                                                                             |
|---------------------------------------------------------------------------------|-------------------------------------|-----------------------------------------------------------------------------|
| Print Bills Print Claims Submit Claims Electronically Ready to Send Sent Closed | ✓ View History                      | Eilter Transactions<br>y for current patient only.<br>Resp. Party Insurance |
| Balance Due 60.00                                                               | ✓ Move all paid charges to 'Closed' | ✓ Move a Batch of Charges                                                   |
| 2. Click Submit Claims                                                          |                                     | Total Billod DD & .                                                         |
| TExport to ClaimsConnect                                                        | 4                                   | Comp in some of                                                             |

|   | , export a   | o elalinocol |                | distant Property                       |                     |    |
|---|--------------|--------------|----------------|----------------------------------------|---------------------|----|
|   | This proce   | edure will t | ransmit insu   | urance claims from Helper to <b>Cl</b> | aimsConnect.        |    |
|   | Select Proce | dures Subr   | mitter R       |                                        |                     |    |
|   | Select All   | Dese         | elect All      |                                        |                     |    |
| l | Drag a colu  | ımn header h | ere to group b | by that column                         |                     |    |
| l | Include      | Date △       | Patient        | Billable Party                         | Service             | Bi |
|   | <b>V</b>     | 1/17/2014    | Gregg Calme    | Hawaii Medical Service Association -   | Family Psychotherar |    |

3. When the Export to ClaimsConnect screen loads, click on the **Submitter** tab.

|    | Submitter Entity Type i<br>Last Name                               |                 | Middle Name                 |  |
|----|--------------------------------------------------------------------|-----------------|-----------------------------|--|
|    | Last Name                                                          | First Name      |                             |  |
|    | 🔘 Submitter Entity Type i                                          | is a Non-Person |                             |  |
|    | Organization Nam                                                   | ie              |                             |  |
|    | a) 1, 11, a) 1, 10                                                 | Electronic fra  | nsmitter Identification Num |  |
| -  | Submitter Identifier                                               | Established b   | y trading partner agreemen  |  |
| =  | Submitter Identifier<br>Submitter Contact Name<br>Telephone Number | Established b   | y trading partner agreemen  |  |
| -  | Submitter Contact Name                                             |                 | y trading partner agreemen  |  |
| \$ | Submitter Contact Name<br>Telephone Number                         | () -            | y trading partner agreemen  |  |
| *  | Submitter Contact Name<br>Telephone Number<br>Facsimile            | () -            | y trading partner agreemen  |  |

4. Where it says **Submitter Contact Name** and **Telephone Number**, enter a contact for the insurance to call if they need to reach you, then click on **Close**.

You are now ready to send some claims!

## How to Send Claims Using Claims Connect

The following steps will guide you through sending electronic claims using ClaimsConnect.

| THelper v8.1.2: Gregg Calmer                                                    | A                             |                 |
|---------------------------------------------------------------------------------|-------------------------------|-----------------|
| <u>S</u> etup <u>U</u> tilities <u>W</u> eb Register <u>H</u> elp E <u>x</u> it |                               |                 |
| Scheduler MC Auth. Iransactions CC Ledger M                                     | 🔀 🖳 l                         | ERA Reports     |
| Basic Search Advanced Search Hide Patients                                      | <b>♠</b>                      |                 |
| Last Name      First Name      Account #      SSN     Search                    |                               | Add Facesheet   |
| Force columns to fit. To search, dick i                                         | n any column and begin typing | Edit Facesheet  |
| I Account # Last Name First Name Provider                                       | Activ 🖵 DOB 🖳 🔺               |                 |
| ▶ B Calmer Gregg Sample Provid                                                  | lei 🔽 12/21/1971 - 4          | Progress Notes  |
| C Cluff Jane David Goliath                                                      | , N 🔽                         |                 |
| e estas puto putotate                                                           | s [72]                        | Account Polonco |

1. Click on the **Billing Icon** at the top of the Helper screen.

| Billing Ledger: Gregg Calmer                                                                                                    |                                             |      | x   |  |  |  |
|----------------------------------------------------------------------------------------------------|---------------------------------------------|------|-----|--|--|--|
| Print Bills       Image: Edit Encounter         Print Claims       Image: Edit Encounter         Submit Claims Electronically       Image: Edit Encounter         Ready to Send       Sent         Closed       Closed |                                             |      |     |  |  |  |
| Balance Due 60.00                                                                                                    | ✓ Move all paid charges to 'Closed'         | rges |     |  |  |  |
| ∃ Date Patient Billable                                                                                                    | Party Procedure Method Total Billed         | BP A | *   |  |  |  |
| ▶ 1/31/2006 Gregg Calr Empire                                                                                                    | Medicare Individual F ClaimsConnect \$85.00 |      | (E) |  |  |  |
| 2/1/2006 Gregg Calm Empire                                                                                                    | Medicare Individual F ClaimsConnect \$94.60 |      |     |  |  |  |
| 3/28/2006 Gregg Calm Empire                                                                                                    | Medicare Home infus ClaimsConnect \$65.00   |      |     |  |  |  |
| 1/17/2014 Gregg Calm Empire                                                                                                    | Medicare Family Psyc ClaimsConnect \$45.00  |      | -   |  |  |  |
| •                                                                                                    |                                             | Þ    |     |  |  |  |

| 7 Export t                                                                  | to ClaimsCor            | nnect        |                  |              |       |                        | a Maria and | the particular of |                    |       | x |
|-----------------------------------------------------------------------------|-------------------------|--------------|------------------|--------------|-------|------------------------|-------------|-------------------|--------------------|-------|---|
| This procedure will transmit insurance claims from Helper to ClaimsConnect. |                         |              |                  |              |       |                        |             |                   |                    |       |   |
| Select Procedures Submitter Receiver Other                                  |                         |              |                  |              |       |                        |             |                   |                    |       |   |
| Select A                                                                    | Select All Deselect All |              |                  |              |       |                        |             |                   |                    |       |   |
| Drag a col                                                                  | umn header h            | ere to aroun | by that column   |              |       |                        |             |                   |                    |       | * |
| Include                                                                     |                         |              | Billable Party   |              |       | Procedure              | Billed      | BP Amount         | Provider           |       |   |
| <b>V</b>                                                                    | 4/3/2014                | Gregg Calm   | Empire Medicare  | e Services - | Prim  | Family Psychotherapy   | \$40.00     | \$25.00           | Sample Provider, P | hD    |   |
| <b>V</b>                                                                    | 4/21/2014               | Gregg Calm   | Empire Medicare  | e Services - | Prim  | Family Psychotherapy   | \$40.00     | \$25.00           | Sample Provider, P | hD    |   |
| 1                                                                           | 5/5/2014                | Gregg Calm   | Empire Medicare  | e Services - | Prim  | Family Psychotherapy   | \$250.00    | \$0.00            | Sample Provider, P | hD    |   |
| <b>V</b>                                                                    | 5/7/2014                | Gregg Calm   | Empire Medicare  | e Services - | Prim  | Family Psychotherapy   | \$40.00     | \$25.00           | Sample Provider, P | hD    |   |
| <b>v</b>                                                                    | 5/14/2014               | Gregg Calm   | Empire Medicare  | e Services - | Prim  | Family Psychotherapy   | \$40.00     | \$25.00           | Sample Provider, P | hD    |   |
| <b>V</b>                                                                    | 5/29/2014               | Jane S Cluf  | Hawaii Medical S | Service Asso | ciati | Individual Psychothera | \$80.00     | \$80.00           | David Goliath, MD  |       |   |
| <b>V</b>                                                                    | 5/30/2014               | Gregg Calm   | Empire Medicare  | e Services - | Prim  | Individual Psychothera | \$85.00     | \$85.00           | Sample Provider, P | hD    |   |
| <b>V</b>                                                                    | 6/2/2014                | Gregg Calm   | Empire Medicare  | e Services - | Prim  | Family Psychotherapy   | \$230.00    | \$215.00          | Sample Provider, P | hD    | Ξ |
|                                                                             |                         |              |                  |              |       |                        |             |                   |                    |       |   |
|                                                                             |                         |              |                  |              |       | 27 Procedures          | \$2,079.48  | \$1,409.60        |                    |       | + |
|                                                                             |                         |              |                  |              | _     |                        |             | _                 |                    |       | _ |
|                                                                             |                         |              |                  |              |       |                        |             | 🗸 🗸 📝             | it Data Now        | Close |   |
|                                                                             |                         |              |                  |              |       |                        |             |                   |                    |       |   |

3. The Export to ClaimsConenct screen will now be displayed. It will show all the claims that are ready to be sent. Click on **Transmit Data Now**.

| ClaimsConnect Login                                                                                                    |                                                                                                    | ×                                                          |  |  |
|----------------------------------------------------------------------------------------------------|----------------------------------------------------------------------------------------------------|------------------------------------------------------------|--|--|
| Netsmart<br>Claims                                                                                                    | Connecť                                                                                                    | Login                                                      |  |  |
| Provide the Username and Password that you have<br>previously setup in ClaimsConnect. This could be different<br>than your Helper Username and Password. |                                                                                                    |                                                            |  |  |
| ClaimsConnect, avoidi<br>automatically log into (<br>turned on in Setup, Pr                                                                              | ity to automatically log y<br>ng this screen. To allow<br>ClaimsConnect you must<br><i>eferences, General, Fea</i><br>assword setup in both H | Helper to<br>have Passwords<br>a <i>tures</i> and have the |  |  |
| Username                                                                                                    | admin                                                                                                    |                                                            |  |  |
| Password                                                                                                    | ******                                                                                                    |                                                            |  |  |
|                                                                                                    | <u></u> K                                                                                                    | <u>C</u> ancel                                             |  |  |

4. Enter the Username and Password you created for ClaimsConnect. Click OK.

| ClaimsConnect                                                                                                    |           |                                                                                             |          |           |
|----------------------------------------------------------------------------------------------------|-----------|---------------------------------------------------------------------------------------------|----------|-----------|
| File Search Settings Tools H                                                                                                    | elp       |                                                                                             |          |           |
| 2 🖺 🖌 🗎 🗞 👻 🦉                                                                                                    | ) 🛛 🖄 🕘 🛛 | Show items imported                                                                         | from     | ▼ to 05/1 |
| Folders                                                                                                    | Archive   | ed Items\Reports\                                                                           |          |           |
| Active Items [87]     Active Items [87]     Follow Up [10]     Gaims [17]     Gaims [17]     Reports [52]     Notifications [17]     Archived Items [4]     Gaims [3]     Statements [0]     Reports [0]     Notifications [1] |           | Patient Name<br>nect<br>ew the ClaimsConnect Reminders by<br>r (bell) button on the toolbar | Claim ID | Charge    |

5. ClaimsConnect will open. Click on the **OK** button.

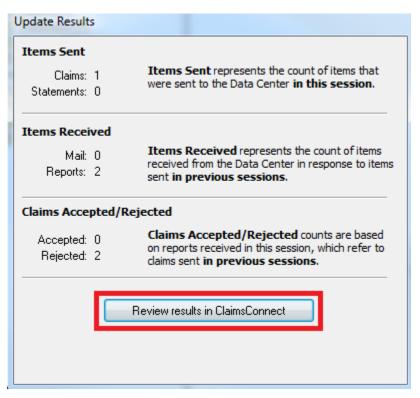

6. Click on Review results in ClaimsConnect.

| ClaimsConnect                              | 1 100 g      |                          |                                 |
|--------------------------------------------|--------------|--------------------------|---------------------------------|
| <u>File Search Settings Tools</u>          | <u>H</u> elp |                          |                                 |
| 2 🗄 🖌 🖱 🛠 🗡                                | 🖀 🗧 🔼 🧉 M    | Show items imported from | ▼ to 06/30/2014 ▼ Apply         |
| Folders                                    | ctive Items  |                          |                                 |
| Active Items [2118]                        |              | Patient Name 🛛 🗸 Clair   | n ID Charge Date Of Service I 🔺 |
| 📄 👘 New This Session [0]                   | 🔫 🔀 Z        | 55                       | A \$300.00 5/19/2014 🛝 💻        |
| Follow Up [261]                            | 🛛 👻 🔀 Z      | 52                       | 0 \$150.00 5/28/2014 \          |
| Claims [2060]                              | 🛛 🔻 👿 Z      | 42                       | 21 \$150.00 5/20/2014 \         |
| ▷ · C Statements [0] ▷ · C Reports [28]    | z 🔣 z        | ⊃(                       | D \$150.00 5/12/2014 \          |
| Notifications [30]                         | 🛛 🔻 🔀 Z      | 4>                       |                                 |
| <ul> <li>Archived Items [24630]</li> </ul> | 🛛 🧱 Z        | -L                       | E \$300.00 5/2/2014 E           |

7. When ClaimsConnect opens, click on the yellow bell icon at the top of the screen. This will open the reminders screen.

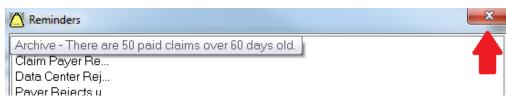

8. This screen displays 4 lines. If you place your mouse cursor over one of the lines it will display issue that you should fix. For the example here, it is showing that there are 50 claims still in the active folder that have been paid. It is recommended you archive the claims. After you have gone over the reminders, close the reminder window by clicking the X at the top right of the screen.

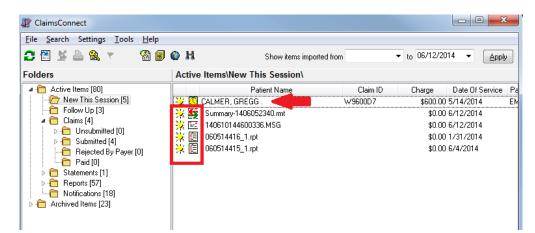

This screen shows you the results of your sending the claims. The first line shows the claim you sent. The yellow sun icon to the left indicates it was just sent. The yellow clock icon next to that indicates it has been sent to our data center. This means that we have received your claim but it has not yet been forwarded to the insurance company.

## ClaimsConnect Reports

The information in the red box are reports. We will cover the different report types next.

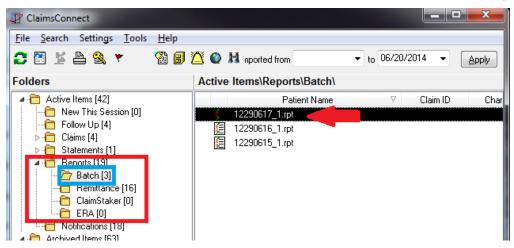

The left side of the ClaimsConnect screen shows the different folders. The section in red contain the reports you will receive regarding your claims. The blue box are for the **Batch reports**. These are reports from our data center. The individual reports are displayed on the right. If you double click on the report it will open.

Once the report is opened it will list each claim that was sent in that batch and if the claim was rejected by our data center it will describe why it was rejected. The bottom of the report will total the number of claims sent, the total rejected and the number accepted and the total value of the accepted claims. Once you've read the report **made any corrections to rejected claims** click **Archive** on the bottom of the report.

The next type of report is the **Remittance report.** These reports are sent by the clearing house, Change Healthcare and from the insurance companies.

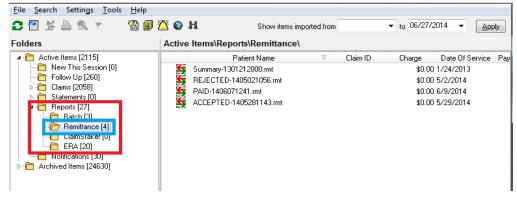

The four main types of reports you will see are Summary Reports.

| Remittance Repor                        | t (Summary-1: | 301212000)  |       | <u> </u>   |
|-----------------------------------------|---------------|-------------|-------|------------|
| Date Received: 01/24/2013               |               |             |       | ∎ <b>≣</b> |
|                                         |               |             |       | *          |
| Provider Summary                        | P N           | , 2         |       |            |
| Rejections                              | : 1           | \$275.00    |       |            |
| Forwarded Paper                         | : 0           | \$0.00      |       |            |
| Forwarded EDI                           | : 23          | \$3,145.00  |       |            |
| Processed                               | : 24          | \$3,420.00  |       |            |
| ======================================= |               |             |       |            |
| MAILBOX Summary                         | : G – C       | FOR         | W.    |            |
| Rejections                              | : 1           | \$275.00    |       | =          |
| Forwarded Paper                         | : 0           | \$0.00      |       |            |
| Forwarded EDI                           | : 107         | \$16,790.00 |       |            |
| Processed                               | : 108         | \$17,065.00 |       | -          |
|                                         |               |             |       | Þ          |
| Follow up Note                          |               |             |       |            |
|                                         |               |             |       |            |
| 👻 Follow Up                             |               | Archive     | Print |            |

This report shows the total number of claims sent on the date at the top of report. It list the total number of claims sent by provider and a total for the pracatice at the end of the report.

.

The next type of report is the **Rejected report**.

| Provider Name : | P – N , A                  |                     |                    |     |
|-----------------|----------------------------|---------------------|--------------------|-----|
| Patient Name :  | E M D                      | ate of Service : 0  | 5/01/2014          |     |
| Pat. Acct # :   | W8 C.                      | laim Tracking ID: G | 21 OP              |     |
| Carrier Trace#: | 17 55 P                    | ayer Trace# :       |                    |     |
| Total Charges : |                            | mount Paid : N      |                    |     |
| Message From :  | AVAILITY R                 | eport Created : 0   | 5/02/2014 12:20:42 |     |
|                 | SB900 - BLUE CROSS BLUE SH |                     |                    |     |
| -               | A3 : Acknowledgement/Ret   | -                   |                    | n 🗉 |
| Explanation :   | Value of sub-element HI01- |                     |                    |     |
|                 | is from external code list |                     |                    |     |
|                 | when HI01-01='BK'. Segment |                     | he guideline       |     |
|                 | at position 2310. Invalid  | data: 3140          |                    |     |
|                 | 2300 HI 1                  |                     |                    |     |
|                 |                            |                     |                    |     |
| Number of Claim | a referenced. 1            |                     |                    |     |
| Total Charges   | : \$150.00                 |                     |                    |     |
| Total charges   | : \$130.00                 |                     |                    |     |
|                 |                            |                     |                    | -   |
| •               | III                        |                     |                    | •   |
| Follow up Note  |                            |                     |                    |     |
|                 |                            |                     | A                  |     |
|                 |                            |                     |                    |     |
|                 |                            |                     |                    |     |
|                 |                            |                     |                    |     |
|                 |                            |                     |                    |     |
| 🔻 Follow Up     | Archiv                     | ve 🕒 <u>P</u> rint  |                    |     |

This report will list the provider and patient information. It will also indicate who sent the report (BLUE BOX). The name of the payer (Purple Box), and the reason for the rejection. These can be fairly difficult interpret but there is usually a spot where it will describe the actual reason. In this case it is the diagnosis code which is underlined in red. Once the claim has been corrected click Archive at the bottom of the report.

### The next type of report is the **PAID report**.

| PAID CLAIMS REPORT                                                                                                    | Date: 06/07/2014 12:41:40 PM Page: 1                                                                                                    |
|----------------------------------------------------------------------------------------------------|----------------------------------------------------------------------------------------------------|
| Provider Name : P                                                                                                    |                                                                                                    |
| Payer Name : SB900 - BLUECROSS BLUES<br>Explanation : F1 : Finalized/Paymen<br>Explanation : 90837 CO 16 - Claim/ser<br>needed for adjudication | t-The claims/line has been paid.<br>vice lacks information which is<br>. At least one Remark Code must be<br>sed of either the Remittance Advice |
| Number of Claims referenced: 1<br>Total Charges : \$150.00                                                                                      |                                                                                                    |
|                                                                                                    |                                                                                                    |
| Follow up Note                                                                                                    |                                                                                                    |
|                                                                                                    |                                                                                                    |
| Y Follow Up                                                                                                    | Archive Print                                                                                                    |

The PAID report will indicate who the message is from (BLUE BOX). It will also let you know the payer name (PURPLE BOX). The amount of the payment will be on the report as shown in the RED BOX. Once you have reconciled this report click **Archive** at the bottom of the report.

The last report type we'll look at is the ACCEPTED report.

| ACCEPTED CLAIMS REPORT                | Date: 05/28/2014 11:42:25 AM Page: 1                                             |
|---------------------------------------|----------------------------------------------------------------------------------|
|                                       |                                                                                  |
| Provider Name : F                     |                                                                                  |
| Patient Name : K                      | Date of Service : 03/27/2014                                                     |
| Pat. Acct # : W7                      | Claim Tracking ID: G2                                                            |
| Carrier Trace#: 140                   | Payer Trace# : 14                                                                |
| Total Charges : \$150.00              | Amount Paid : N/A                                                                |
| Message From : PAYER                  | Report Created : 05/27/2014 16:36:23                                             |
| Paver Name : 37602 - GOLDEN RULE INSU |                                                                                  |
|                                       | Receipt-The claim/encounter has been receive<br>RECEIVED. DOES NOT MEAN THAT CLM |
| -                                     | JUDICATION.:ENTITY ACKNOWLEDGES                                                  |
| RECEIPT OF CLAIM ENCOU                |                                                                                  |
|                                       |                                                                                  |
|                                       |                                                                                  |
| Number of Claims referenced: 1        |                                                                                  |
| Total Charges : \$150.00              |                                                                                  |
|                                       | -                                                                                |
|                                       | -                                                                                |
| <                                     | •                                                                                |
| Follow up Note                        |                                                                                  |
|                                       | A                                                                                |
|                                       |                                                                                  |
|                                       |                                                                                  |
|                                       | <b>.</b>                                                                         |
|                                       |                                                                                  |
| 🔻 Follow Up                           | Archive Print                                                                    |

This report will let you know that the claim has been accepted by the message from section (BLUE BOX). This may be the clearing house or the payer. It will indicate the payer (PURPLE BOX). The explanation will explain it has accepted and sent on for adjudication.

In general your claims will go through 3 stages of verification. The first will be done by us at our data center. We then send the claim to the clearing house, Change Healthcare. The clearing house will the forward the claim to the insurance company. If a claim is rejected at one of these stages it will not be forwarded on and you will receive a rejection report. If you receive a report from the insurance stating they have accepted the claim, you will need to contact the insurance company for further updates.

## How to Configure Patient Statements to Send Electronically

Helper and ClaimsConnect can be used to send out your patient statements. If you wish to use this service, the statement wil be sent to us through ClaimsConnect. We will them print and mail the statement to client for you. There is a fee for this service and your account will be invoiced based on the number of statements sent each month. Below are the steps to follow to set up this feature.

First you will need to change the billing method in the patient facesheets to electronic statement for the clients. There are several way to do this.

You can edit an individual face sheet or you can use the Update Facesheet Utility to edit all or certain groups of patients (page 50).

Edit an Individual Facesheet:

| 👉 Helper v8.1.                 | 2: Gregg Ca      | almer                |                   |                 |           |        |                 |         |
|--------------------------------|------------------|----------------------|-------------------|-----------------|-----------|--------|-----------------|---------|
| <u>S</u> etup <u>U</u> tilitie | s <u>W</u> eb    | Register <u>H</u> el | p E <u>x</u> it   |                 |           |        |                 |         |
| 8                              | <i>Ş</i>         |                      | VISA<br>Maren     | <b>₿</b> ≳      |           |        | . 🇳             |         |
| Sche <u>d</u> uler I           | MC <u>A</u> uth. | Transactions         | <u>C</u> C Ledger | Medications     | Billing   | ERA    | <u>R</u> eports |         |
| Basic Search                   | Advanced         | Search Hide          | Patients          |                 |           |        |                 |         |
| 🔽 Last Name                    | 🔽 First Na       | me 🛛 📝 Accou         | nt # 🛛 📝 SS       | SN              |           |        | Add Face        | esheet  |
| 3                              |                  | Sei                  | arch              |                 |           |        |                 |         |
| Force column                   | ns to fit.       | Т                    | o search, clic    | k in any column | and begi  |        | Edit Face       | esheet  |
| Account #                      | Last Name        | First Name           | Provider          | Activ .         |           |        |                 |         |
| В                              | Calmer           | Gregg                | Sample Pr         | rovider, 🛛 🔽    | 12/21/197 | 1 - 4: | Progress        | Notes   |
|                                |                  |                      |                   |                 |           |        | Account         | Balance |

1. Highlight the patient name on you pateint search screen and click **Edit Facesheet** on the right of the screen.

This will display the patient facesheet.

| Billing: Gregg Calmer                                                     |                                                                                                    | X                                                                                         |
|---------------------------------------------------------------------------|----------------------------------------------------------------------------------------------------|-------------------------------------------------------------------------------------------|
| and billing method for each patient a is copied into every new Procedure. | ates<br>ims submission for each insurance company<br>nd responsible party. The preferred method<br>If any of this information <b>does not apply</b> to<br>ge it when you are adding the Procedure. | Facesheet C Patient Info. Additional Resp. Parties Attachments Insurance Info Claim Info. |
| Calmer, Gregg - Patient<br>Message printed on bill                        | Superbill 🗸                                                                                                    | <ul> <li>Insurance Co.</li> <li>Billing Setup</li> <li>Defaults</li> </ul>                |
| Calmer, Susan - Resp. Party #1<br>Message printed on bill                 | Standard bill                                                                                                    | <ul> <li>Billing</li> <li>Access Time &amp;<br/>Outcomes</li> </ul>                       |

2. On the facesheet screen, click on **Billing** to the right. You will now have a set of tabs at the top of screen. Click on the **How Will We Bill** tab.

| Billing: Gregg Calmer                                                     | and the second second sec | ×                                                                                                    |
|---------------------------------------------------------------------------|----------------------------------------------------------------------------------------------------|----------------------------------------------------------------------------------------------------|
| and billing method for each patient a is copied into every new Procedure. | ates<br>ims submission for each insurance company<br>and responsible party. The preferred method<br>If any of this information <b>does not apply</b> to<br>age it when you are adding the Procedure.                                                                                                    | Facesheet<br>○ Patient Info.<br>○ Additional Resp.<br>Parties<br>○ Attachments<br>Insurance Info<br>○ Claim Info. |
| Calmer, Gregg - Patient<br>Message printed on bill                        | Electronic Statement - Standard                                                                                                    | <ul> <li>Insurance Co.</li> <li>Billing Setup</li> <li>Defaults</li> </ul>                                        |
| Calmer, Susan - Resp. Party #1<br>Message printed on bill                 | Procedures only bill<br>Standard bill<br>Standard bill with diagnosis<br>Superbill                                                                                                    | <ul> <li>Billing</li> <li>Access Time &amp;<br/>Outcomes</li> </ul>                                               |
| NA - Resp. Party #2<br>Message printed on bill                            | Dew statement Electronic Statement - Standard                                                                                                    |                                                                                                    |

3. Next, click on the down arrow to the right of the current billing method. Click on Electronic Statement – Standard from the drop down list.

| Billing: Gregg Calmer                                                     | and the second second sec | ×                                                                                       |  |  |
|---------------------------------------------------------------------------|----------------------------------------------------------------------------------------------------|-----------------------------------------------------------------------------------------|--|--|
| and billing method for each patient a is copied into every new Procedure. | ates<br>ims submission for each insurance company<br>and responsible party. The preferred method<br>If any of this information <b>does not apply</b> to<br>age it when you are adding the Procedure.                                                                                                    | Facesheet Patient Info. Additional Resp. Parties Attachments Insurance Info Claim Info. |  |  |
| Calmer, Gregg - Patient<br>Message printed on bill                        |                                                                                                    |                                                                                         |  |  |
| Calmer, Susan - Resp. Party #1<br>Message printed on bill                 | Standard bill                                                                                                    | <ul> <li>Defaults</li> <li>Billing</li> <li>Access Time &amp;<br/>Outcomes</li> </ul>   |  |  |

The patients billing method should now show Electronic Statement – Standard. If you are using responsible parties as the billing party, follow the same steps for them. Once you have selected the new billing method, save the facesheet.

Update Facesheet Utility:

Another way to change the billing methods is to use the Update Facesheet Utility. This will allow you to either change all your billable parties to the Electronic Statements or to select groups a patients to change.

| A Helper    | v8.1.2: Gregg Calmer                      | -                          |                    | - 0 ×           |
|-------------|-------------------------------------------|----------------------------|--------------------|-----------------|
| Setup Ut    | tilities Web Register Hel                 | p Exit                     |                    |                 |
|             | Topo List Ctrl+T                          |                            |                    |                 |
| Sched       | Archive Patients                          | C Ledger Medications       | <u>Billing</u>     | A Reports       |
| Basic S     | Delete Patients                           | Patients                   |                    |                 |
|             | Update Facesheets                         |                            |                    |                 |
| ✓ Last      | Calculate Interest                        | ht # 📝 SSN                 |                    | Add Facesheet   |
| 3<br>V Forc | Export to Quicken<br>Export to QuickBooks | search, click in any colum | n and begin typing | Edit Facesheet  |
| E Acco      | Import Facesheets                         | Provider Activ             | DOB                | Progress Notes  |
|             | View Audit Log<br>Backup Data             |                            |                    | Account Balance |

1. From the patient list screen, select **Utilities** at the top. From the drop down list select **Update Facesheets.** 

| Update Facesheets                                                                                                    |
|----------------------------------------------------------------------------------------------------|
| Update Facesheets                                                                                                    |
| Use this wizard to update selected information on the Facesheet for a group of patients.                                                                                                    |
| Select the steps you would like to complete                                                                                                    |
| General patient information                                                                                                    |
| View options for updating patient Library Links, default diagnosis, "Who will be billed" percentages and<br>other general fields. This does not affect any transactions or claims that already exist. |
| When a Provider leaves the group you can assign those patients to a new Provider.                                                                                                    |
| <ul> <li>When a patient turns eighteen, change the percentage billed to the responsible party to 0%,<br/>shifting the charge to the patient.</li> </ul>                                               |
| ✓ Billing methods                                                                                                    |
| view options for up<br>dating the billing method used by each billable party. This affects the Facesheet as<br>well as any transaction on the "Ready to Send" tab of the "Billing Ledger".            |
| <ul> <li>You have decided to begin using SecureConnect and you want to update all patients from using<br/>the paper 1500 claim form to SecureConnect.</li> </ul>                                      |
| Standard fees                                                                                                    |
| View options for updating the standard fee found under the "Billing Setup" section of the Facesheet.<br>This does not affect any transactions that already exist.                                     |
| <ul> <li>You are doing a yearly increase of \$5 for each Procedure.</li> </ul>                                                                                                    |
| → <u>N</u> ext <u>C</u> lose                                                                                                    |

2. On this screen check the box next to Billing Methods and then click Next.

| ົບ | pdate Face                                                                                                    | sheets         |               | -              | -     |               |                            |                      | ×       |
|----|----------------------------------------------------------------------------------------------------|----------------|---------------|----------------|-------|---------------|----------------------------|----------------------|---------|
| [  | Update Facesheets                                                                                                    |                |               |                |       |               |                            |                      |         |
| ŀ  | Use this wizard to update selected information on the Facesheet for a group of patients.                                                        |                |               |                |       |               |                            |                      |         |
|    | P Sele                                                                                                    | ct groups of p | patients to u | pdate The      | en re | view and refi | ine the list of selected p | patients             |         |
|    | Select A                                                                                                    | ll <u>D</u> es | elect All     |                |       |               |                            |                      |         |
|    | Drag a col                                                                                                    | umn header l   | nere to grou  | p by that colu | umn   |               |                            |                      |         |
|    | Include                                                                                                    | Account #      | Last Name     | First Name     | MI    | DOB           | Provider                   | Procedure            |         |
|    | <b>V</b>                                                                                                    | В              | Calmer        | Gregg          |       | 12/21/1971    | Sample Provider, PhD       | 90847, Family Psych  | otherap |
|    | <b>V</b>                                                                                                    | С              | Cluff         | Jane           | s     |               | David Goliath, MD          | 90806, Individual Ps | ychothe |
|    | Image: Construction of the system         F         Fisher         Judy         E         David Goliath, MD         90806, Individual Psychothe |                |               |                |       |               |                            |                      |         |
|    | ← Prior └→ Next Cose                                                                                                    |                |               |                |       |               |                            |                      |         |

3. If you want to update all your patients to the Electronic Statements click **Next**. Otherwise continue to **Option B** (next page).

| Update Facesheets           | The second second secon | ×                                |
|-----------------------------|----------------------------------------------------------------------------------------------------|----------------------------------|
| Update Faces                | neets                                                                                                    |                                  |
| Use this wizard to          | update selected information on the Face                                                                                                    | sheet for a group of patients.   |
| Billing Methods             |                                                                                                    |                                  |
|                             | u want to update and their new billing m<br>Insurance and Secondary Insurance. C<br>e updated.                                                                                                    |                                  |
| Billing Party               | Billing Method to change to                                                                                                    | Insurance Co. matches (optional) |
| Patient                     |                                                                                                    | -                                |
| 🔲 Resp. Party #1            |                                                                                                    | Ţ                                |
| Resp. Party #2              |                                                                                                    |                                  |
| Primary Insurance           |                                                                                                    | -                                |
| Secondary Insurance         |                                                                                                    | -                                |
| Additional Secondary        | nsurance Option                                                                                                    |                                  |
| Hold claim until the primar | y makes a payment Don't update                                                                                                    | •                                |
|                             |                                                                                                    | ← Prior ► NextOose               |

4. Check the boxes next to all the Billing Parties you want to use the Electronic Statement as their billing method. In the column for **Billing Method to change to**, click the down arrow to the right of the box and select Electronic Statement for the drop down list for each billable party you selected. Do not make any changes to the Insurance company part of this screen. Click **Next**.

| Update Fac | esheets 📃                                                                                                    |
|------------|----------------------------------------------------------------------------------------------------|
|            | Update Facesheets<br>Use this wizard to update selected information on the Facesheet for a group of patients.                                                                                         |
|            | ave finished gathering information. If you need to change anything, use the <b>Prior</b> button to go to a previous step. Otherwise, click the button below to update the patients you have selected. |
|            | Update the selected patients    Prior                                                                                                    |

5. Click **Update the selected patients**. Now all your facesheets are updated.

**Option B** How to change specific groups of patients to the Electronic Statement.

| A Helper      | /8.1.2: Gregg Calmer   |                                    |                     |        |                |
|---------------|------------------------|------------------------------------|---------------------|--------|----------------|
| Setup Ut      | ilities Web Register H | elp Exit                           |                     |        |                |
|               | ToDo List Ctrl+T       |                                    |                     |        | Ì              |
| Sched         | Archive Patients       | C Ledger Medications               | Billing             | ERA    | Reports        |
|               | Delete Patients        |                                    |                     |        |                |
| Basic S       | Update Facesheets 🧹    | Patients                           |                     |        |                |
| 🔽 Last        | Calculate Interest     | nt # 🔽 SSN                         |                     |        | Add Facesheet  |
| В             | Export to Quicken      | arch                               |                     |        |                |
| Forc          | Export to QuickBooks   | search, click in any colum         | nn and begin typir  | 1g 🛛 🖉 | Edit Facesheet |
| I Acco<br>► B | Import Facesheets      | Provider Activ<br>Sample Provider, | DOB<br>12/21/1971 - | 4. 20  | Progress Notes |

1. On the patient list screen, click on **Utilities** at the top of the screen. Select **Update Facesheets** from the drop down list.

| Update Faceshee  | ts                                                                                                    |
|------------------|----------------------------------------------------------------------------------------------------|
| Upd              | ate Facesheets                                                                                                    |
| પ્≝≞ Use t       | this wizard to update selected information on the Facesheet for a group of patients.                                                                                                   |
| Select the steps | you would like to complete                                                                                                    |
| Genera           | I patient information                                                                                                    |
|                  | ptions for updating patient Library Links, default diagnosis, "Who will be billed" percentages and general fields. This does not affect any transactions or claims that already exist. |
|                  | When a Provider leaves the group you can assign those patients to a new Provider.                                                                                                    |
|                  | <ul> <li>When a patient turns eighteen, change the percentage billed to the responsible party to 0%,<br/>shifting the charge to the patient.</li> </ul>                                |
| 🔽 Billing r      | methods                                                                                                    |
|                  | ptions for updating the billing method used by each billable party. This affects the Facesheet as<br>any transaction on the "Ready to Send" tab of the "Billing Ledger".               |
|                  | <ul> <li>You have decided to begin using SecureConnect and you want to update all patients from using<br/>the paper 1500 claim form to SecureConnect.</li> </ul>                       |
| 🗖 Standa         | rd fees                                                                                                    |
|                  | ptions for updating the standard fee found under the "Billing Setup" section of the Facesheet.<br>bes not affect any transactions that already exist.                                  |
|                  | • You are doing a yearly increase of \$5 for each Procedure.                                                                                                    |
|                  | ► <u>N</u> ext <u>C</u> lose                                                                                                    |

2. Check the box next to **Billing methods** and then click **Next**.

### Method 1

|   | Updat                                  | te Fa                                                                                                    | cesheets        |               | -             |     |            |                      | ×                           |  |  |
|---|----------------------------------------|----------------------------------------------------------------------------------------------------|-----------------|---------------|---------------|-----|------------|----------------------|-----------------------------|--|--|
|   |                                        | Update Facesheets Use this wizard to update selected information on the Facesheet for a group of patients. |                 |               |               |     |            |                      |                             |  |  |
|   |                                        | Select groups of patients to update Then review and refine the list of selected patients                   |                 |               |               |     |            |                      |                             |  |  |
|   |                                        | <u>S</u> elec                                                                                              | t All Des       | elect All     |               |     |            |                      |                             |  |  |
|   | Dr                                     | ag a                                                                                                    | column header l | here to group | p by that col | umn |            |                      |                             |  |  |
|   | Ind                                    | ude                                                                                                    | Account #       | Last Name     | First Name    | MI  | DOB        | Provider             | Procedure                   |  |  |
| 1 |                                        | $\checkmark$                                                                                               | В               | Calmer        | Gregg         |     | 12/21/1971 | Sample Provider, PhD | 90847, Family Psychotherap  |  |  |
|   |                                        |                                                                                                    | С               | Cluff         | Jane          | s   |            | David Goliath, MD    | 90806, Individual Psychothe |  |  |
|   |                                        | 7                                                                                                    | F               | Fisher        | Judy          | E   |            | David Goliath, MD    | 90806, Individual Psychothe |  |  |
|   |                                        | 7                                                                                                    | D               | Jenks         | Howard        |     |            | David Goliath, MD    | 90806, Individual Psychothe |  |  |
|   |                                        | V                                                                                                    | E               | Jones         | Marc          |     |            | David Goliath, MD    | 90806, Individual Psychothe |  |  |
|   |                                        | 7                                                                                                    | I               | One           | Test          |     |            | Sample Provider, PhD | 90806, Individual Psychothe |  |  |
|   |                                        | V                                                                                                    | Р               | Paul          | John          |     |            | David Goliath, MD    | 90847, Family Psychotherap  |  |  |
|   | ۲ ــــــــــــــــــــــــــــــــــــ |                                                                                                    |                 |               |               |     |            |                      |                             |  |  |
|   |                                        | <u>■</u> Next <u>C</u> lose                                                                                |                 |               |               |     |            |                      |                             |  |  |

On this screen you can use **Deselect All** (Blue Box). Then you can select indivdual patient names. Once you have checked the names you want to use the new billing method, click **Next**.

#### Method 2

| Update Facesheets                                                                                          |                  |               |                |       |               |                            |                             |  |  |
|----------------------------------------------------------------------------------------------------|------------------|---------------|----------------|-------|---------------|----------------------------|-----------------------------|--|--|
| Update Facesheets Use this wizard to update selected information on the Facesheet for a group of patients. |                  |               |                |       |               |                            |                             |  |  |
| _ <b>∑</b> 9 <u>S</u> e                                                                                    | lect groups of [ | patients to u | pdate The      | en re | view and refi | ine the list of selected ( | patients                    |  |  |
| <u>S</u> elect                                                                                             | All Des          | elect All     |                |       |               |                            |                             |  |  |
| Drag a c                                                                                                   | olumn header l   | here to grou  | p by that colu | umn   |               |                            |                             |  |  |
| Include                                                                                                    | Account #        | Last Name     | First Name     | MI    | DOB           | Provider                   | Procedure                   |  |  |
|                                                                                                    | В                | Calmer        | Gregg          |       | 12/21/1971    | Sample Provider, PhD       | 90847, Family Psychotherap  |  |  |
|                                                                                                    | С                | Cluff         | Jane           | s     |               | David Goliath, MD          | 90806, Individual Psychothe |  |  |
|                                                                                                    | F                | Fisher        | Judy           | Е     |               | David Goliath, MD          | 90806, Individual Psychothe |  |  |
| <b>V</b>                                                                                                   | D                | Jenks         | Howard         |       |               | David Goliath, MD          | 90806, Individual Psychothe |  |  |
|                                                                                                    | F                | lones         | Marc           |       |               | David Goliath MD           | 90806 Individual Psychothe  |  |  |

1. Click on Select groups of patients to update.

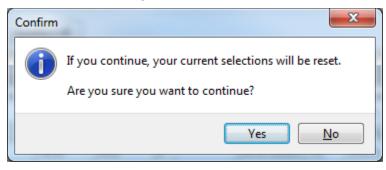

2. Click Yes on this warning screen.

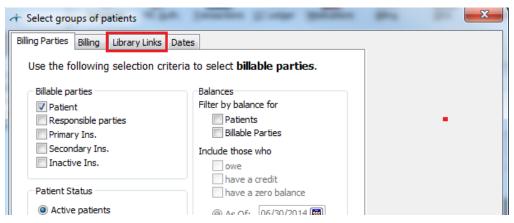

3. On this screen there are several tabs you can use to define which patients you want to update. For example click on Library Links.

| ← Select groups of patients                 |                                               | <b>X</b>                 |
|---------------------------------------------|-----------------------------------------------|--------------------------|
| Billing Parties Billing Library Links       | Dates                                         |                          |
| Select patients that have the<br>facesheet. | following <b>library links</b> setup in their |                          |
| Select patients with the following          |                                               |                          |
| Account:                                    |                                               |                          |
| Facility:                                   |                                               |                          |
| Lawyer:                                     |                                               |                          |
| Program:                                    |                                               |                          |
| Referring Source:                           |                                               |                          |
| Standard Procedure:                         |                                               |                          |
| Provider:                                   |                                               |                          |
| Insurance:                                  |                                               | ·······                  |
|                                             |                                               | Select specific patients |
|                                             |                                               | Clear                    |
|                                             |                                               | <u>O</u> K               |
|                                             |                                               | <u>C</u> ancel           |

4. You can enter a **Provider** name here and click **OK**.

| Update Face                                                                                                | esheets                                                     |               |                |       |               |                           |                | × |  |
|----------------------------------------------------------------------------------------------------|-------------------------------------------------------------|---------------|----------------|-------|---------------|---------------------------|----------------|---|--|
| Update Facesheets Use this wizard to update selected information on the Facesheet for a group of patients. |                                                             |               |                |       |               |                           |                |   |  |
| <u> </u>                                                                                                   | ect groups of p                                             | patients to u | pdate The      | en re | view and refi | ne the list of selected p | oatients       |   |  |
| Select                                                                                                    | All <u>D</u> es                                             | elect All     |                |       |               |                           |                |   |  |
| Drag a co                                                                                                  | olumn header l                                              | nere to group | o by that colu | nwu   |               |                           |                |   |  |
| Include                                                                                                    | Account #                                                   | Last Name     | First Name     | MI    | DOB           | Provider                  | Procedure      |   |  |
| B Calmer Gregg 12/21/1971 Sample Provider, PhD 90847, Family Psychotherap                                  |                                                             |               |                |       |               |                           | y Psychotherap |   |  |
| <b>V</b>                                                                                                   | I One Test Sample Provider, PhD 90806, Individual Psychothe |               |                |       |               |                           |                |   |  |
|                                                                                                    | ← Prior ► <u>N</u> ext <u>C</u> lose                        |               |                |       |               |                           |                |   |  |

5. You are now back to the patient list screen. It will only display the patients that have the provider assigned as their primary provider in the facesheet, then click **Next**.

| Update Facesheets | a but have been                                                                                                    |                       | -                    | ×     |
|-------------------|----------------------------------------------------------------------------------------------------|-----------------------|----------------------|-------|
|                   | e Facesheets<br>wizard to update selected information                                                                              | on the Facesheet for  | a group of patients. |       |
| Billing Methods   |                                                                                                    |                       |                      |       |
| Company for t     | ng Party you want to update and their<br>he Primary Insurance and Secondary I<br>apany will be updated.<br>Billing Method to chang | nsurance. Only insure |                      | ed    |
| Patient           |                                                                                                    |                       |                      |       |
| Resp. Part        | / #1                                                                                                    |                       |                      |       |
| 🔲 Resp. Part      | / #2                                                                                                    |                       |                      |       |
| 🔲 Primary Ins     | urance                                                                                                    |                       |                      | •••   |
| Secondary         | Insurance                                                                                                    | -                     |                      | •••   |
|                   | econdary Insurance Option                                                                                                    | update                |                      |       |
|                   | are primary makes a payment.                                                                                                    | opoute                |                      |       |
|                   |                                                                                                    | <b>→</b> <u>P</u>     | rior <u>N</u> ext    | Close |

6. Check the boxes next to all the Billing Parties you want to use the Electronic Statement as their billing method. In the column for **Billing Method to change to**, click the down arrow to the right of the box and select Electronic Statement for the drop down list for each billable party you selected. Do not make any changes to the Insurance company part of this screen. Click **Next**.

| Update Fac | esheets X                                                                                                    |
|------------|----------------------------------------------------------------------------------------------------|
|            | <b>Update Facesheets</b><br>Use this wizard to update selected information on the Facesheet for a group of patients.                                                                                  |
|            | ave finished gathering information. If you need to change anything, use the <b>Prior</b> button to go to a previous step. Otherwise, click the button below to update the patients you have selected. |

7. Click Update the selected patients. Now all your facesheets are updated.

You are now ready to send the Electronic Statements!

### **Sending Patient Statements**

| 👉 Helper v8.1.2: Gregg Calm                     | ner                               |                       |                |
|-------------------------------------------------|-----------------------------------|-----------------------|----------------|
| <u>S</u> etup <u>U</u> tilities <u>W</u> eb Reg | gister <u>H</u> elp E <u>x</u> it |                       |                |
| Scheduler MC Auth. Tra                          | Reports                           |                       |                |
| Basic Search Advanced Sea                       | arch Hide Patients                |                       |                |
| ✓ Last Name ✓ First Name                        | Add Facesheet                     |                       |                |
| Force columns to fit.                           | To search, click in any co        | lumn and begin typing | Edit Facesheet |
| ∃ Account # Last Name                           | First Name Provider Ac            | tiv 🖵 DOB 🗨           |                |
| B Calmer                                        | Gregg Sample Provider,            | 12/21/1971 - 42       | Progress Notes |

1. Click on Billing at the top of the Patient list.

| + Billing Ledge | er: Gregg C | almer           |                            |                     |                                 | • X              |
|-----------------|-------------|-----------------|----------------------------|---------------------|---------------------------------|------------------|
| F               | ically      | Edit Encoun     | Display for current patie  | ent only.           |                                 |                  |
| Ready to Send   |             | Closed          | Move all paid<br>Procedure |                     | e a Batch of Ch<br>Total Billed | narges<br>BP Ami |
| 1/31/2006       | 1           | Empire Medicare |                            |                     | \$85.00                         | (m)              |
| 2/1/2006        |             | Empire Medicare |                            |                     | \$94.60                         | \$<br>•          |
| ? Billing Tut   | orial       |                 |                            | Export Grid Data To | Print                           | Close            |

2. Select Print Bills.

| 7 Bills                                                                                                    | 4 per 100 |                                                                                                    |
|----------------------------------------------------------------------------------------------------|-----------|----------------------------------------------------------------------------------------------------|
| Statements     Electronic Statements     Electronic Statements | ]         | <b>Description</b><br>Send an electronic statement to SecureConnect using Provider<br>information in the letterhead and the credits. |
| New State                                                                                                    | Delete    |                                                                                                    |

3. Under Electronic Statements, select Standard and click Run.

| Electronic Statement                                                              | ×                                                                                                    |
|-----------------------------------------------------------------------------------|----------------------------------------------------------------------------------------------------|
| Standard<br>Send an electronic statement to Secure<br>letterhead and the credits. | Connect using Provider information in the                                                                                                    |
| Select transactions<br>Between: 6/30/2014                                         | Select Current Patient                                                                                                    |
| And: 7/1/2014                                                                     | Select groups of patients                                                                                                    |
| Today                                                                             | Letter and the second second sec |
| This Week                                                                         | Report Layout                                                                                                    |
| This Month                                                                        |                                                                                                    |
| Last Month                                                                        |                                                                                                    |
|                                                                                   | Cose <u>Close</u>                                                                                                    |

4. Choose the date range you want to send the bills for. Now click on **Report Layout**.

| Bills: Layout                                                                                                    | ×                                                                                                    |
|----------------------------------------------------------------------------------------------------|----------------------------------------------------------------------------------------------------|
| Bills: Layout          General       Messages       Description & Title         Letterhead <ul> <li>Print Provider address</li> <li>Print Facility address</li> <li>Remit To</li> <li>Print Provider address</li> <li>Print Provider address</li> <li>Print Facility address</li> <li>Print Facility address</li> </ul> | Credit card payment options<br>Include credit card payment options?<br>MasterCard/VISA<br>Discover<br>AMEX<br>Billing inquiries<br>Include a billing inquiries phone number?<br>Print Provider phone number |
| Print a bill for each Patient Responsible Party Only print if the Billable party owes money Transactions to include Only transactions for party being billed All transactions                                                                                                    | <ul> <li>Print Provider phone number</li> <li>Print Facility phone number</li> <li>Print other phone number</li> </ul>                                                                                      |
| Only print Procedures not yet paid.                                                                                                    | Save Cancel                                                                                                    |

5. Use this section to select the options you want to include on the bill and click **Save**.

| Electronic Statement                                                              | ×                                         |
|-----------------------------------------------------------------------------------|-------------------------------------------|
| Standard<br>Send an electronic statement to Secure<br>letterhead and the credits. | Connect using Provider information in the |
| Select transactions<br>Between: 6/30/2014                                         | Select C <u>u</u> rrent Patient           |
| And: 7/1/2014                                                                     | Select groups of patients                 |
| Today                                                                             |                                           |
| This Week                                                                         | Report Layout                             |
| This Month                                                                        |                                           |
| Last Month                                                                        |                                           |
|                                                                                   |                                           |

### 6. Click **Preview**.

|   | Export Electronic Statements to ClaimsConnect  |                  |                           |                           |             |             |
|---|------------------------------------------------|------------------|---------------------------|---------------------------|-------------|-------------|
|   | This                                           | procedure will   | transmit electronic stat  | ements from Helpe         | r to Claims | sConnect.   |
|   | Select All Deselect All View Statement Details |                  |                           |                           |             |             |
|   | Drag                                           | g a column heade |                           |                           |             | <u>^</u>    |
|   | Induc                                          | de Patient       | Billable Party            | Provider                  | Balance     |             |
|   | 1                                              | Gregg Calmer     | Gregg Calmer              | Sample Provider, PhD      | \$265.00    | E           |
|   | <b>V</b>                                       | Gregg Calmer     | Susan A Calmer - Resp. #1 | Sample Provider, PhD      | \$195.00    |             |
| 1 | <b>V</b>                                       | Howard Jenks     | Howard Jenks              | David Goliath, MD         | \$20.00     |             |
|   | <b>V</b>                                       | Jane S Cluff     | Jane S Cluff              | David Goliath, MD         | \$110.00    |             |
|   | <b>V</b>                                       | John Paul        | John Paul                 | David Goliath, MD         | \$0.00      |             |
|   |                                                | ludy E Eisher    | Judy F Fisher             | David Goliath, MD         | \$0.00      |             |
|   |                                                | _                |                           |                           | \$614.88    | -           |
|   |                                                |                  |                           | <u>T</u> ransmit Data Now | 8           | Print Close |

7. Here you can choose to send all the statements or you can uncheck any you wish to send later. Once you have selected the patients to send, click **Transmit Data Now**.

| ClaimsConnect Login                                                         |                                                                                                    | ×                                                        |
|-----------------------------------------------------------------------------|----------------------------------------------------------------------------------------------------|----------------------------------------------------------|
| Netsmart<br>Claims                                                          | Connect                                                                                                    | Login                                                    |
|                                                                             | ame and Password the<br>ClaimsConnect. This<br>rname and Password.                                                                               |                                                          |
| ClaimsConnect, avoidi<br>automatically log into o<br>turned on in Setup, Pl | lity to automatically log y<br>ng this screen. To allow<br>ClaimsConnect you must<br><i>references, General, Fea</i><br>assword setup in both Ho | Helper to<br>have Passwords<br><i>tures</i> and have the |
| Username<br>Password                                                        | <u> </u>                                                                                                    |                                                          |
|                                                                             | <u>o</u> k                                                                                                    | Cancel                                                   |

8. Login to ClaimsConnect.

| Update Results                           |         | 100.000                                                                                      | -                    |
|------------------------------------------|---------|----------------------------------------------------------------------------------------------|----------------------|
| Items Sent<br>Claims:<br>Statements:     |         | Items Sent represents the o<br>were sent to the Data Center                                  |                      |
| <b>Items Receiv</b><br>Mail:<br>Reports: | 0       | Items Received represents received from the Data Center sent in previous sessions.           |                      |
| Claims Accep                             | ted/Rej | ected                                                                                        |                      |
| Accepted:<br>Rejected:                   |         | Claims Accepted/Rejected<br>on reports received in this sess<br>claims sent in previous sess | sion, which refer to |
|                                          | R       | eview results in ClaimsConnect                                                               |                      |

9. This screen will confirm the amount of Statements that were sent. In this case two were sent. Click Review results in **ClaimsConnect**.

| ClaimsConnect                                    |              |            |                 | -                     |                       |
|--------------------------------------------------|--------------|------------|-----------------|-----------------------|-----------------------|
| <u>File</u> <u>Search</u> Settings <u>T</u> ools | <u>H</u> elp |            |                 |                       |                       |
| 2 🖺 🖄 🚔 😤 🗡                                      | 1            | 🛆 🔘        | 🖬 Sho           | w items imported from | to 07/01/2014 ▼ Apply |
| Folders                                          |              | Activ      | ve Items\Nev    | v This Session\       |                       |
| 🔺 🛅 Active Items [2127]                          |              |            |                 | Patient Name          |                       |
| New This Session [5]                             |              | 🔆 💱        | 🖥 Calmer, Gregg | ,                     | \$265.00              |
| Follow Up [262]                                  |              | 🔆 🕺        | 🗿 Calmer, Gregg | ,                     | \$195.00              |
| ▷ · Claims [2060] ▷ · Claims [2060]              |              | - <b>X</b> |                 | U6272340.rmt          | \$0.00 7/1/2014       |
| P → Beports [3]                                  |              | 🔆 🕻        | 💈 MonthlySum    | maryJun-14.rmt        | \$0.00 7/1/2014       |
| Notifications [30]                               |              | 🔆 🛙        | 062714419_      | 1.rpt                 | \$0.00 6/23/2014      |
| Archived Items [24630]                           |              |            |                 |                       |                       |
|                                                  |              |            |                 |                       |                       |
|                                                  |              |            |                 |                       |                       |

10. This screen will verify that the statements were sent.

## **Claim Status Icon Definitions**

The following claim status icons are available in ClaimsConnect to indicate the current status of each claim:

| = - |   |
|-----|---|
|     | 1 |
|     |   |
|     | = |

This is the default status when a claim is initially imported into ClaimsConnect and reflects that the claim has not been submitted to the clearinghouse.

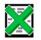

ClaimsConnect checks the format of the imported claim using some basic validation rules. If any validation errors are found, this status will be assigned. You need to correct these claims and re-import them through your practice management system.

**Note:** All client-side edits can be overridden (by using the right-click menu) to allow the claim to be submitted to the clearinghouse regardless of the errors found.

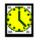

This status indicates the claim has been submitted to the ClaimsConnect Data Center, but no status has been received by the Data Center.

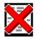

After the ClaimsConnect Data Center receives the claim, additional validation rules are checked. If any of these errors are found, the Data Center will return this status and the claim will be rejected.

**Note:** Data Center rejections cannot be overridden. These claims must be corrected and resubmitted from the respective practice management system.

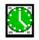

When the ClaimsConnect Data Center validates the claim and finds no errors, the claim is sent to the payer and the claim is assigned this status.

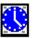

A new function within the ClaimsConnect Client is the option to submit a Claim Status transaction to check the status of the corresponding claim. When a Claim Status transaction is created, this status is assigned to the claim indicating ClaimsConnect is waiting to receive the Claim Status response.

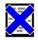

The claim will receive this status if the Claim Status request is rejected for any reason. Reasons for the Claim Status rejection can be viewed by reviewing the claim detail.

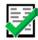

These claims have been paid by the payer. Claims can be marked as Paid either as a result of a Status Request or manually through ClaimsConnect. After the claim has been paid, the claim is given a "Paid" status.

**Note**: The only way ClaimsConnect can recognize that a claim has been paid is through an Electronic Remittance Advice transaction. If the user is not processing ERA transactions, ClaimsConnect will leave the status as "Claim In Progress" but the status can be updated manually using the right-click menu.

# **Useful Links**

If you need to reinstall your ClaimsConnect software use this link. <u>http://support.helper.com/down/upgrade/action.jsp?file\_name=SCCUP</u> For further documents about ClaimsConnect <u>http://www.helper.com/client-center/client-support/</u>